# **มอนิเตอร Alienware AW5520QF คูมือผูใช**

**รุน: AW5520QF รุนตามขอกําหนด: AW5520QFb**

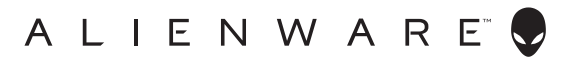

# **หมายเหตุขอควรระวัง และ คําเตือน**

- **หมายเหตุ: หมายเหตุ ระบุถึงขอมูลที่สําคัญที่จะชวยใหคุณใชงาน คอมพิวเตอรของคุณไดดีขึ้น**
- **ขอควรระวัง: ขอควรระวัง แสดงถึงความเสียหายที่อาจเกิดกับฮารดแวรหรือ การสูญเสียขอมูลหากไมทําตามขั้นตอนที่ระบุ**
- $\wedge$ ุ∖ คำเตือน: คำเตือนบ่งชี้ถึงความเป็นไปได้ที่จะเกิดทรัพย์สินชำรดเสียหาย การ **บาดเจ็บหรือเสียชีวิต**

**© 2019-2020 Dell Inc. หรอบร ื ิษัทในเครือ สงวนลิขสิทธิ์** Dell, EMC และเครื่องหมายการคาอื่นๆ เปน เครื่องหมายการคาของ Dell Inc. หรือบริษัทในเครือ เครื่องหมายอื่นๆ อาจเปนเครื่องหมายการคาของบริษัทที่ เกี่ยวข้อง

2020 - 12 Rev. A01

## **คอนเทนต**

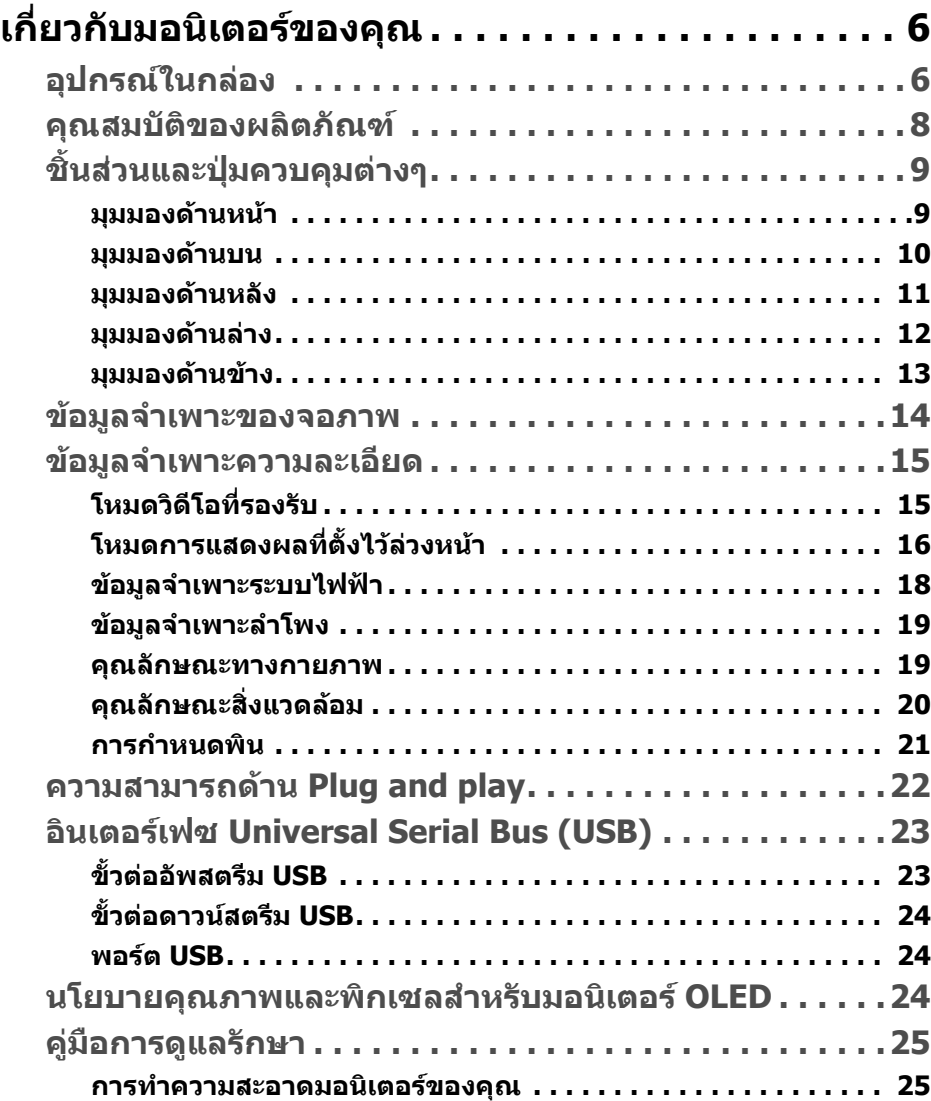

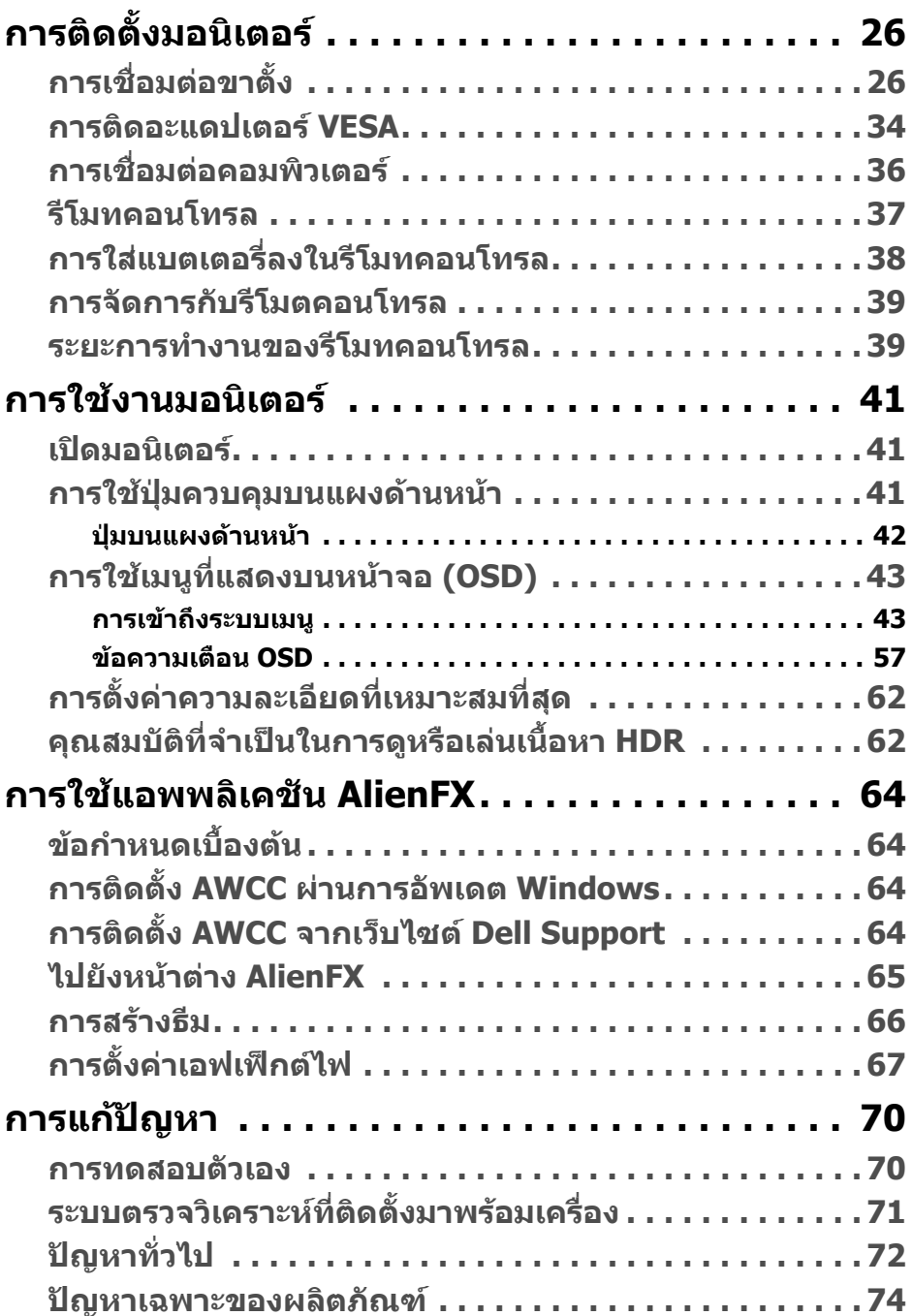

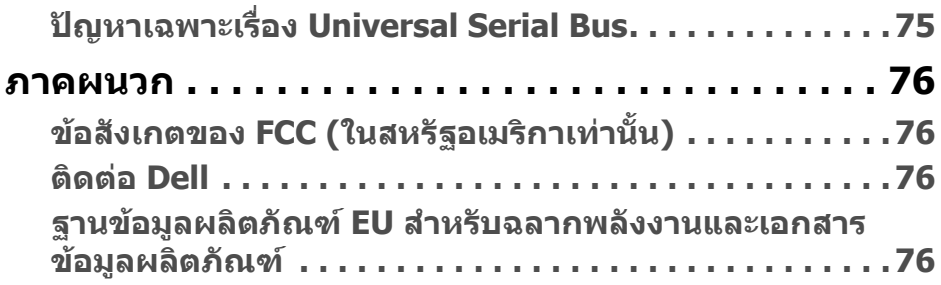

# <span id="page-5-0"></span>**เกี่ยวกบมอน ั ิเตอรของคุณ**

# <span id="page-5-1"></span>**อุปกรณในกลอง**

มอนิเตอรของคุณจัดสงมาพรอมสวนประกอบที่แสดงไวดานลาง หากสวนประกอบขาด หายไป โปรดติดต่อฝ่ายสนับสนุนทางเทคนิคจาก Dell สำหรับข้อมูลเพิ่มเติม โปรดดูที่ **[ติดตอ](#page-75-4) Dell**

**หมายเหตุ: สวนประกอบบางรายการอาจเปนอุปกรณเสริม และอาจไมม ีการ จดสั งมาใหพรอมกับมอนิเตอรของคุณ คุณสมบัติหรือสื่อขอมูลบางอยางอาจ ไมมีมาใหในบางประเทศ**

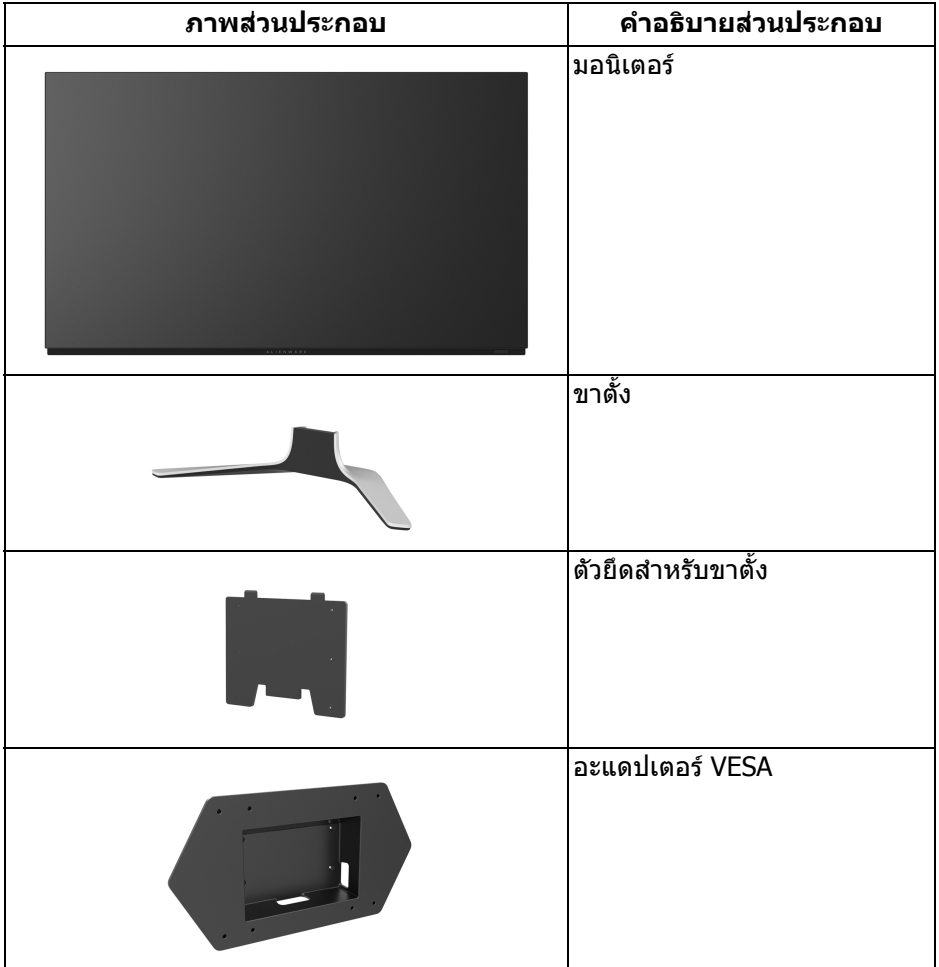

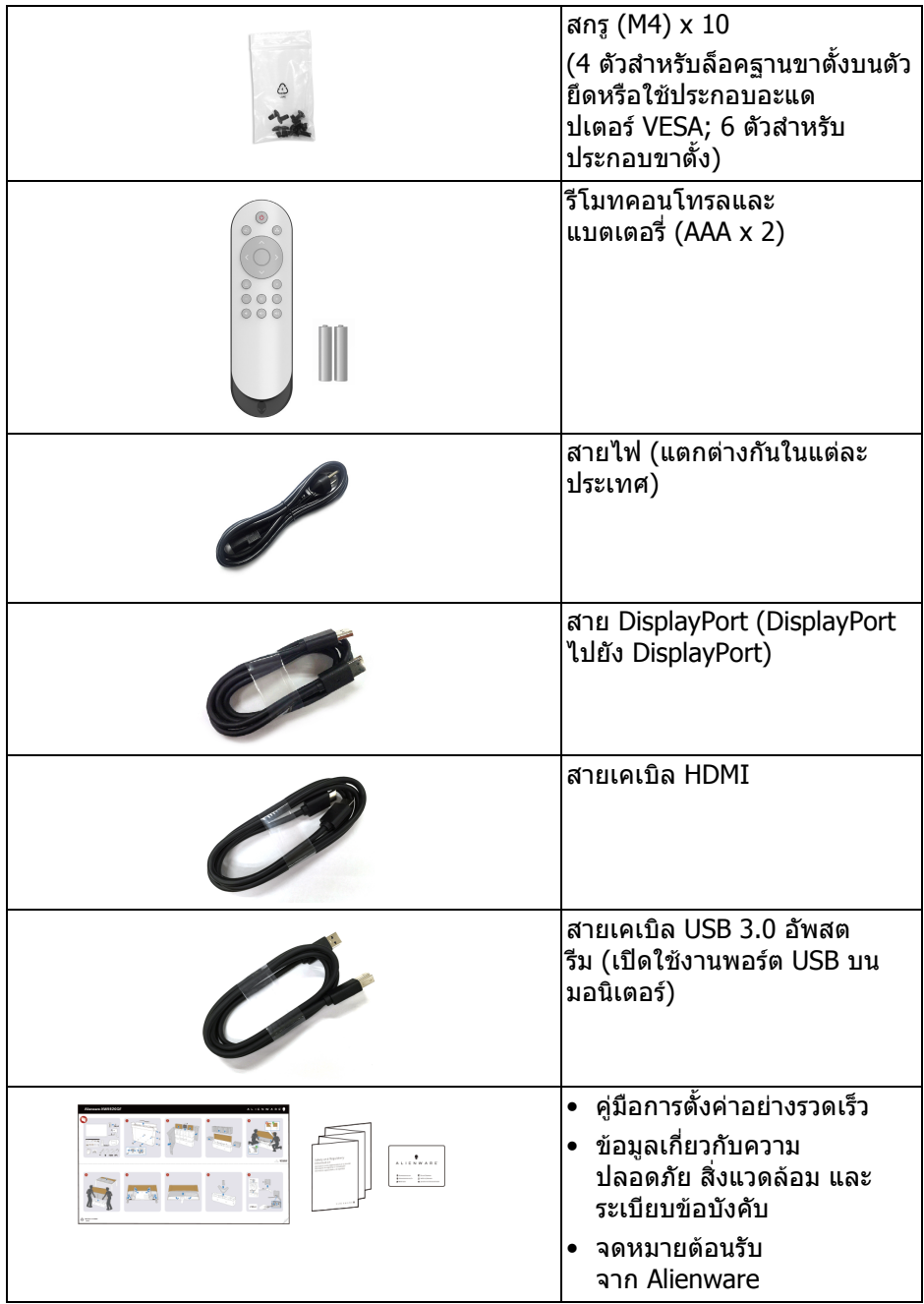

# <span id="page-7-0"></span>**คุณสมบัติของผลิตภัณฑ**

มอนิเตอร**Alienware AW5520QF** มี Active Matrix Organic Light Emitting Diode (AMOLED) ที่ใช้ Oxide Thin Film Transistor เป็นส่วนประกอบสวิตชิ่ง คุณลักษณะของ มอนิเตอรนี้ประกอบดวย:

- พื้นที่ดูภาพ 138.78 ซม. (54.6 นิ้ว) (วัดในแนวทแยงมุม) ความละเอียด: สูงสุด 3840 x 2160 ผาน DisplayPort และ HDMI โดยสนับสนุน ึการแสดงภาพแบบเต็มหน้าจอ หรือความละเอี่ยดที่ต่ำกว่า สนับสนนอัตราการรี เฟรชที่สูงเปนพิเศษ 120 Hz ดวย DisplayPort และ 60 Hz ดวย HDMI
- AMD FreeSync™ Premium Technology ที่ช่วยลดความบิดเบี้ยวของกราฟิกเช่น การฉีกขาดของหนาจอและการสะดุดใหเหลือนอยที่สุดเพื่อการเลนเกมที่ไหลลื่น
- สนับสนุนอัตราการรีเฟรชสูงมากที่ 120 Hz และเวลาตอบสนองอยางเร็วที่ 0.5 มิลลิ วินาที
- ชวงสี 98.5% DCI-P3
- ขาตั้งแบบถอดไดและชองสําหรับติดตั้ง Video Electronics Standards Association (VESA™) (200 มม. x 200 มม. และ 300 มม. x 200 มม.) ผานอะแด ปเตอร VESA เพื่อโซลูชันการติดตั้งที่ยืดหยุน
- การเชื่อมตอแบบดิจิตอลผานพอรต DisplayPort 1 พอรตและ HDMI 3 พอรต
- ประกอบดวยพอรตอัพสตรีม 1 USB และพอรตดาวนสตรีม 4 USB
- ความสามารถด้านพลักและเพลย์ถ้าระบบของท่านรองรับ
- การปรับแตงแบบแสดงผลบนหนาจอ (OSD) เพื่อความสะดวกในการตั้งคาและปรับ แตงหนาจอใหเหมาะสม
- AW5520OF ให้โหมดพรีเซ็ตหลายแบบ รวมถึงโหมดสำหรับ FPS (เกมยิง First-Person), MOBA/RTS (โมบา/กลยทธ์แบบเรียลไทม์), RPG (เกมเล่นตาม บทบาท), SPORTS (รถแขง) และโหมดเกมที่ปรับแตงไดเองสามโหมดเพื่อปรับ แต่งการกำหนดคุณลักษณะของตัวคุณเอง นอกจากนี้ ยังมาพร้อมคุณสมบัติหลักที่ ปรับปรุงขึ้นสําหรับการเลนเกม เชน Timer (ตัวตั้งเวลา), Frame Rate (อัตรา เฟรม) และ Display Alignment (การปรับแนวการแสดงผล) ที่ชวยปรับปรุง ประสิทธิภาพใหนักเลนเกมและใหความไดเปรียบในเกมอยางดีที่สุด
- $\bullet < 0.3$  W ในโหมดสแตนด์บาย
- ปรับความสบายตาในการมองดวยหนาจอที่ไมมีการกระพริบ
- **คําเตือน: ผลจากการปลอยแสงสีฟาออกจากจอภาพในระยะยาวอาจทําใหตา เกิดความเสียหายไดรวมถึงตาลา ตาพรา และอาการ อื่นๆ ไดคุณลักษณะ ComfortView ไดรับการออกแบบมาเพื่อลดปริมาณ แสงสีฟาที่ปลอยออกจากมอนิเตอรเพื่อใหตารูสึกสบายขึ้น**

# <span id="page-8-0"></span>**ชิ้นสวนและปุมควบคุมตางๆ**

## <span id="page-8-1"></span>**มุมมองดานหนา**

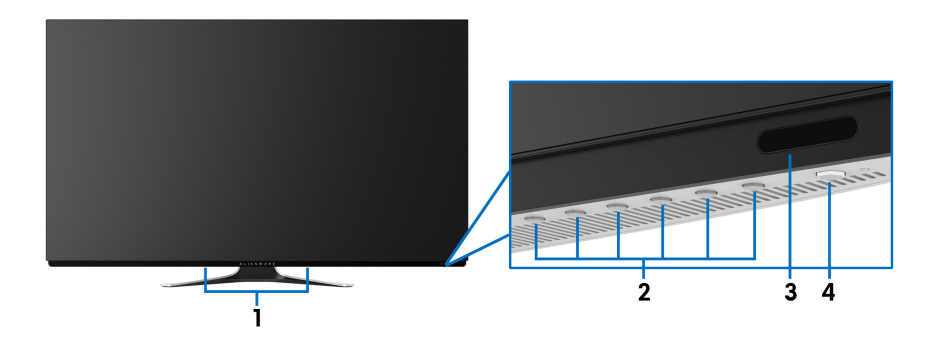

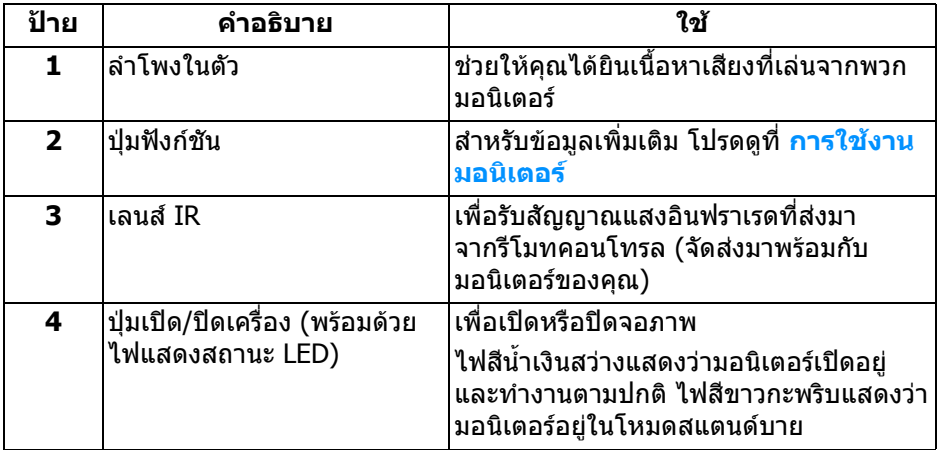

# <span id="page-9-0"></span>**มุมมองดานบน**

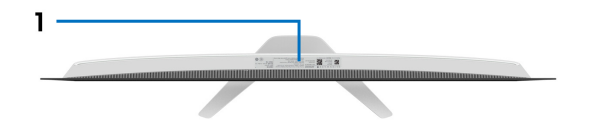

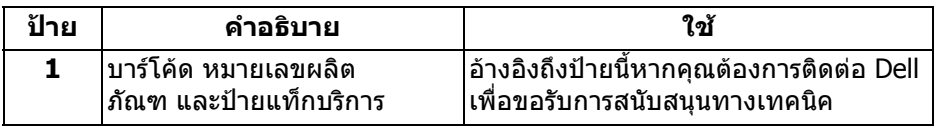

#### <span id="page-10-0"></span>**มุมมองดานหลัง**

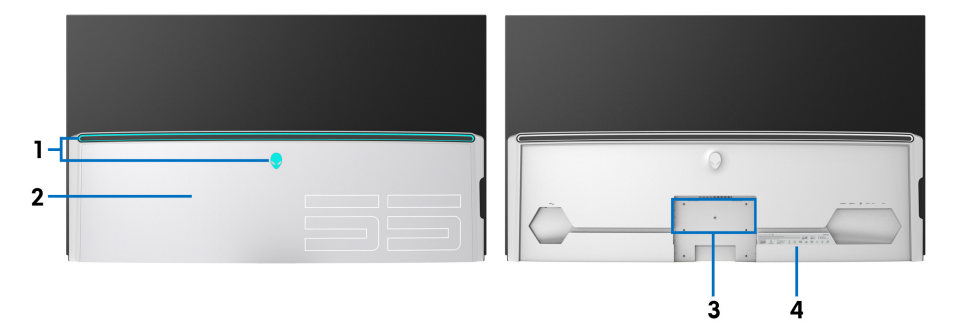

**มมมองด ุ านหลังพรอมฝาปด I/O มุมมองดานหลังโดยไมมีฝาปด I/O**

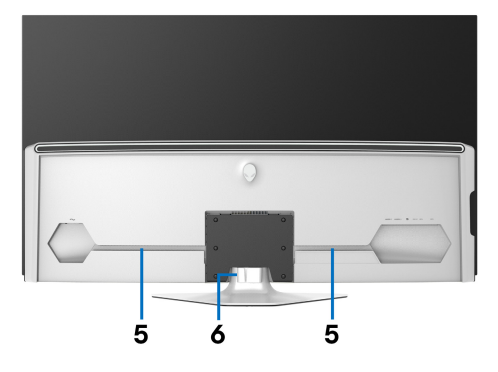

# **มมมองด ุ านหลังพรอมขาตั้งมอนิเตอร**

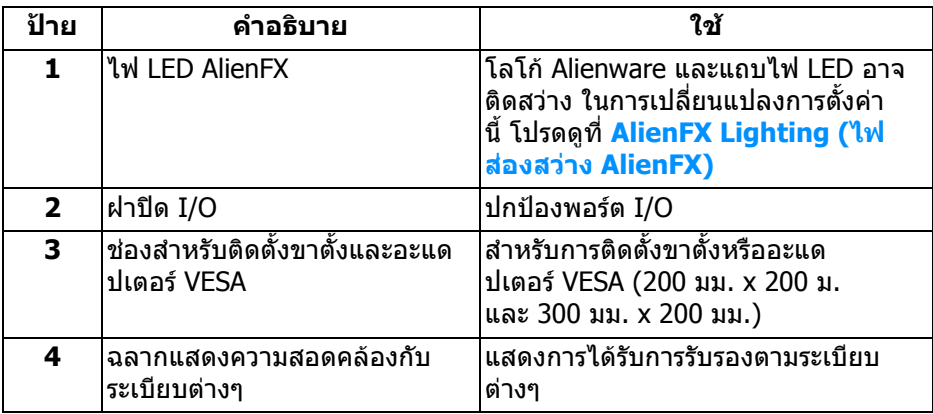

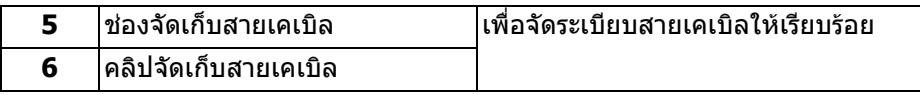

# <span id="page-11-0"></span>**มุมมองดานลาง**

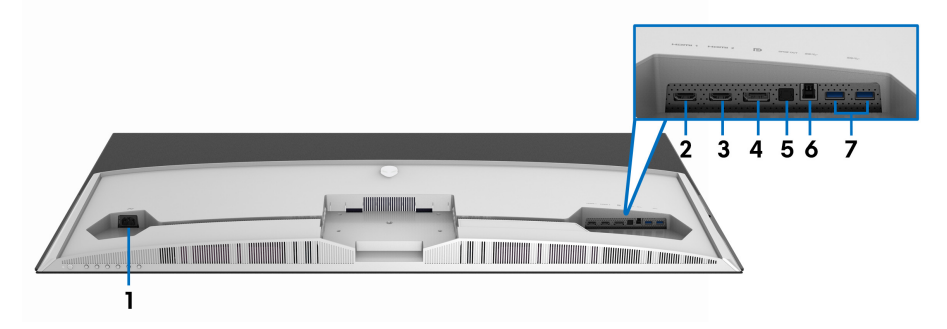

# **มมมองด ุ านลางโดยไมมีขาตั้งจอภาพ**

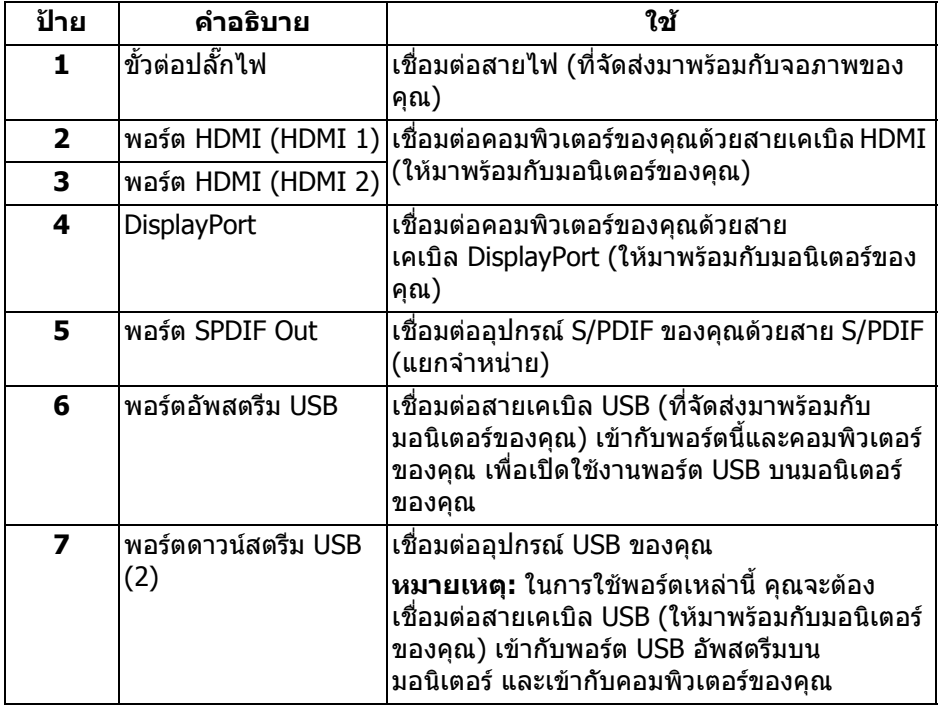

#### <span id="page-12-0"></span>**มุมมองดานขาง**

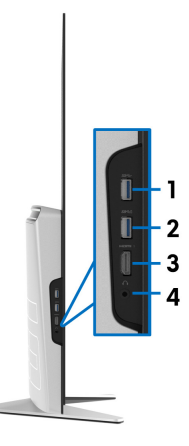

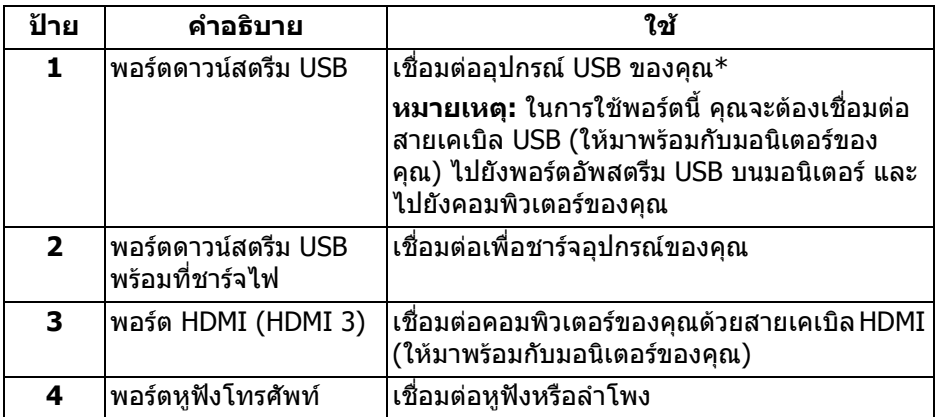

\* เพื่อหลีกเลี่ยงสัญญาณรบกวน เมื่อมีการเชื่อมต่ออุปกรณ์ระบบไรัสายแบบ USB เข้าไป ที่พอร์ตดาวน์สตรีม USB ไม่แนะนำให้เชื่อมต่ออุปกรณ์ USB อื่นๆ เข้าในพอร์ตที่ติดกัน

# <span id="page-13-0"></span>**ขอมูลจําเพาะของจอภาพ**

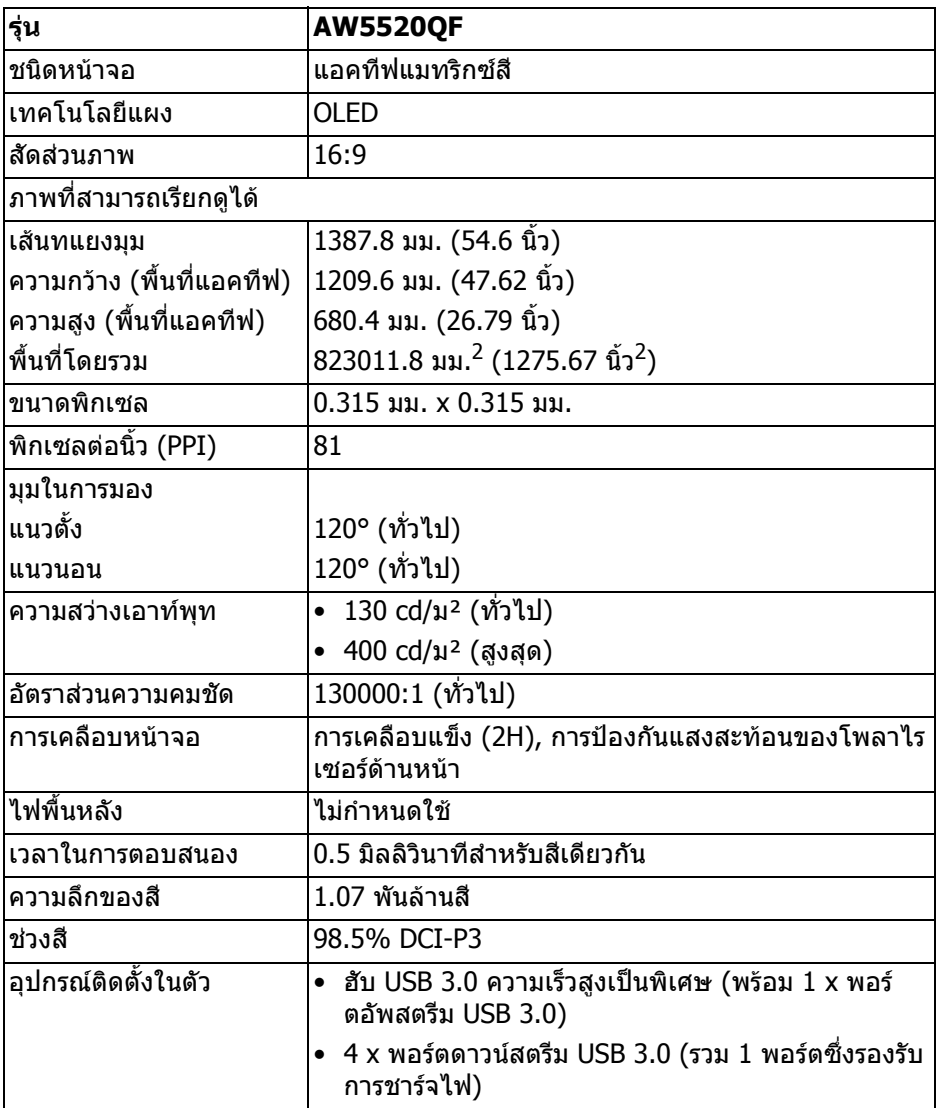

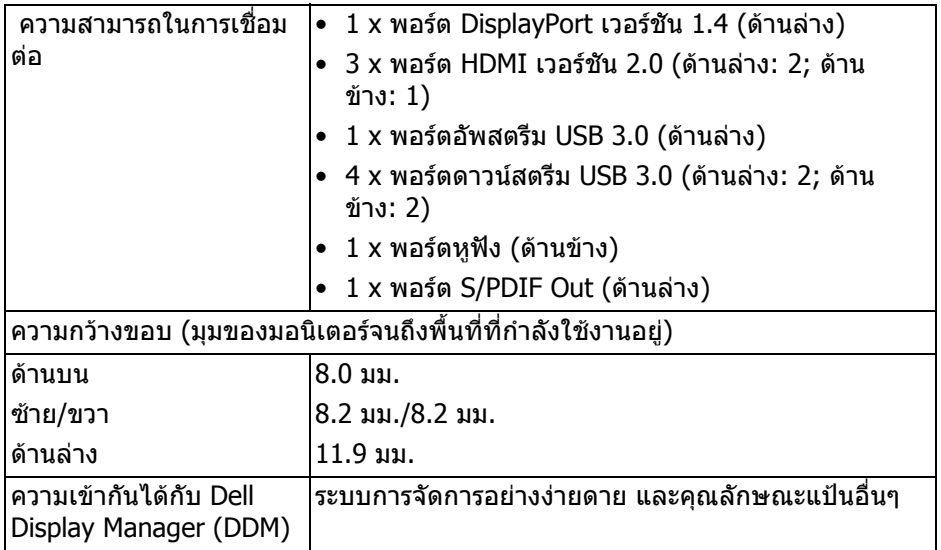

#### **หมายเหตุ: หามยึดหรือใชจอภาพนี้ในโหมดภาพบุคคล (แนวตั้ง) หรือในแนว นอนกลับหัว (180°) เพราะอาจทําใหจอภาพเสียหายได**

# <span id="page-14-0"></span>**ขอมูลจําเพาะความละเอียด**

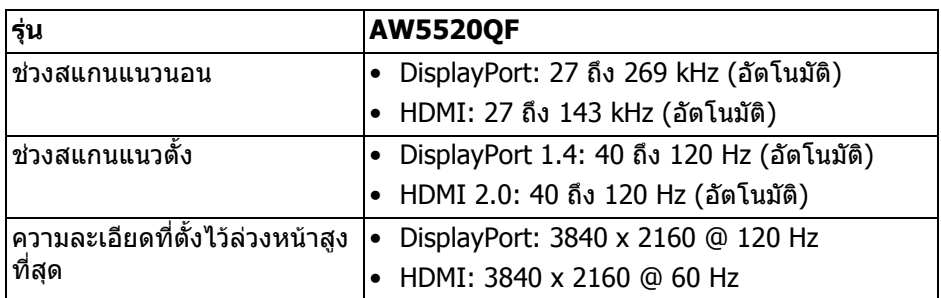

# <span id="page-14-1"></span>**โหมดวิดีโอที่รองรับ**

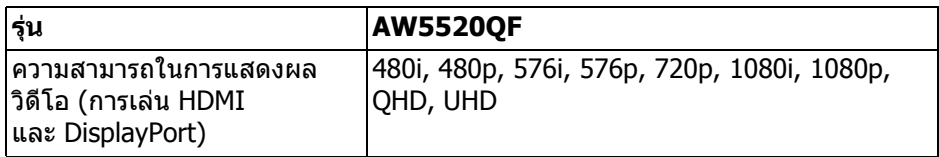

# <span id="page-15-0"></span>**โหมดการแสดงผลที่ตั้งไวลวงหนา โหมดการแสดงผล HDMI**

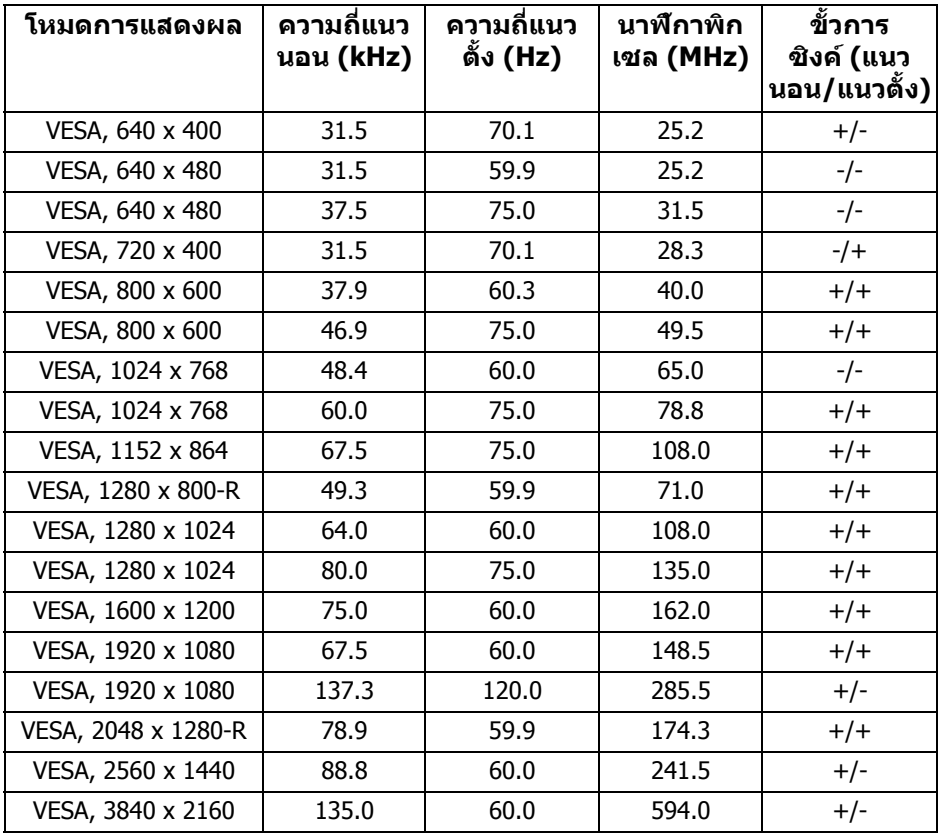

#### **โหมดการแสดงผล DP**

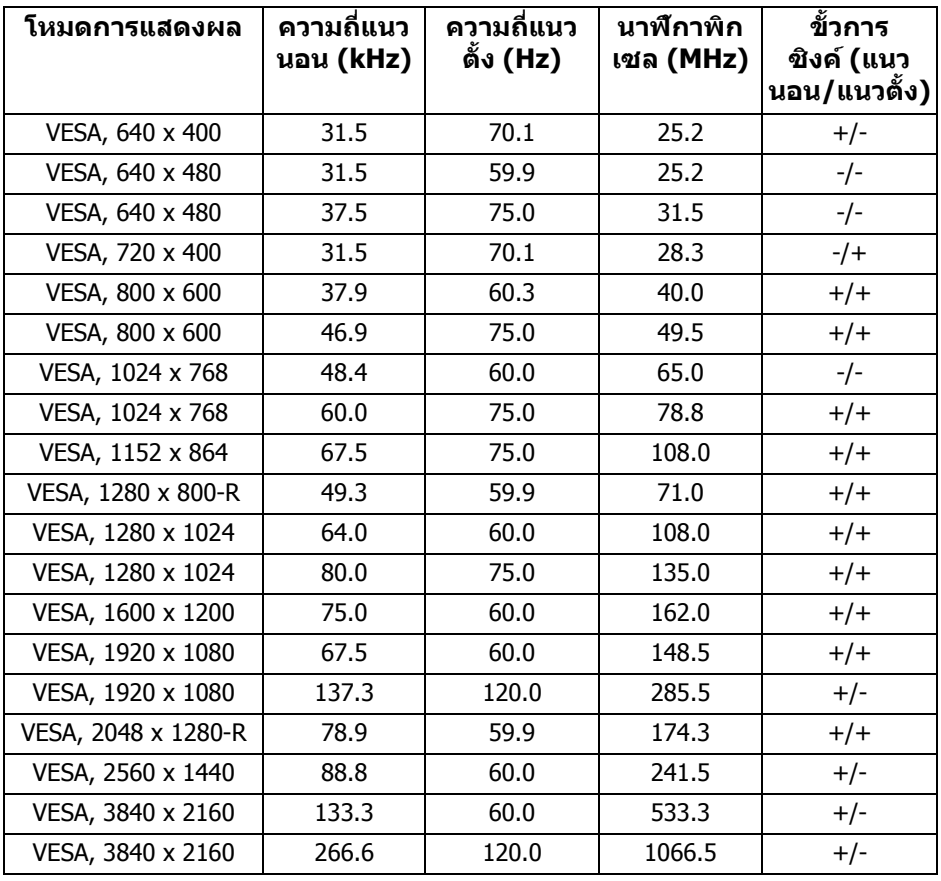

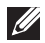

# **หมายเหตุ: มอนิเตอรนี้สนับสนุน AMD FreeSync™ Premium Technology**

#### <span id="page-17-0"></span>**ขอมูลจําเพาะระบบไฟฟา**

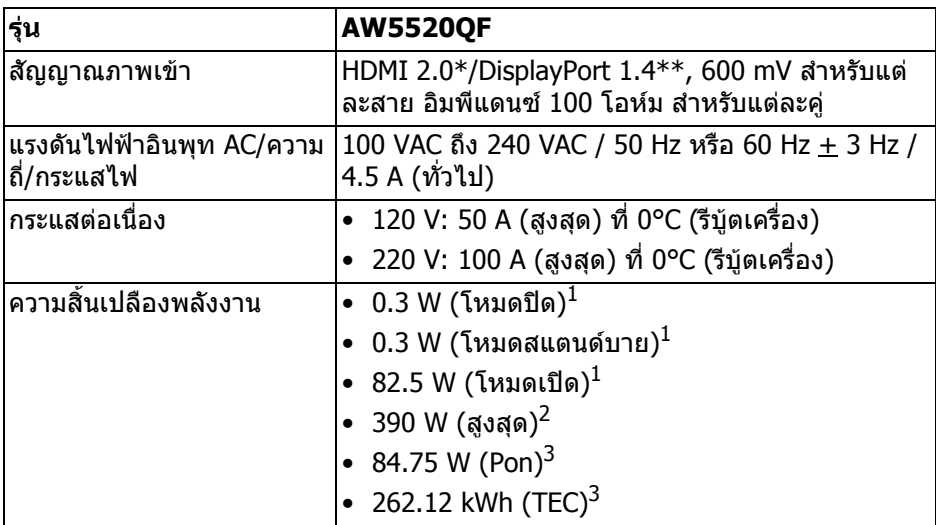

 $*$  ไม่สนับสนุนข้อมูลจำเพาะเสริม HDMI 2.0 รวมถึง Consumer Electronics Control (CEC), HDMI Ethernet Channel (HEC), Audio Return Channel (ARC), มาตรฐาน ี่สำหรับรูปแบบและความละเอียดคมชัด 3D และมาตรฐานสำหรับความละเอี่ยดระดับโรง ภาพยนตรแบบดิจิตอล 4K

 $^{\rm 1}$  ตามที่กำหนดไว้ใน EU 2019/2021 และ EU 2019/2013

 $^2$ การตั้งค่าความสว่างและความคมชัดสูงสุดพร้อมการโหลดพลังงานสูงสุดบนพอร์ต USB ทั้งหมด

 $^3$  Pon: การใช้พลังงานของโหมด เปิด วัดโดยอ้างอิงกับวิธีการทดสอบ Energy Star TFC: การใช้พลังงานทั้งหมดมีหน่วยเป็น kWh วัดโดยอ้างอิงกับวิธีการทดสอบ Energy Star

ู เอกสารฉบับนี้เป็นเอกสารที่ให้ข้อมลเท่านั้น และเป็นข้อมลจากการทำงานในห้อง ่ ปฏิบัติการ ผลิตภัณฑ์ของท่านอาจทำงานได้แตกต่างออกไป ขึ้นอย่กับซอฟต์แวร์ ส่วน ประกอบ และอปกรณ์ต่อพ่วงที่สั่งซื้อ และไม่ถือเป็นหน้าที่ที่จะต้องอัพเดตข้อมลดัง กล่าว

ดังนั้นลูกค้าจึงไม่ควรนำข้อมูลนี้ไปใช้ในการตัดสินใจเกี่ยวกับค่าความต้านทานไฟฟ้า หรือค่าอื่นๆ ไม่มีการรับประกันความถูกต้องหรือความสมบรณ์ของข้อมลไม่ว่าจะโดยชัด แจงหรือโดยนัย

## <span id="page-18-0"></span>**ขอมูลจําเพาะลําโพง**

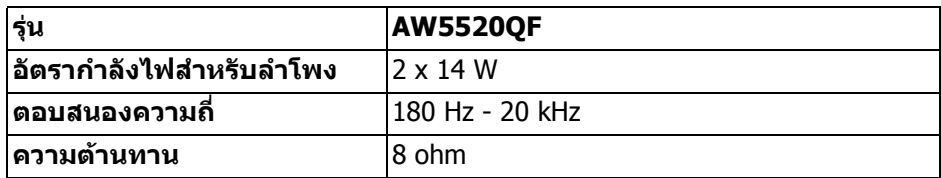

#### <span id="page-18-1"></span>**คุณลักษณะทางกายภาพ**

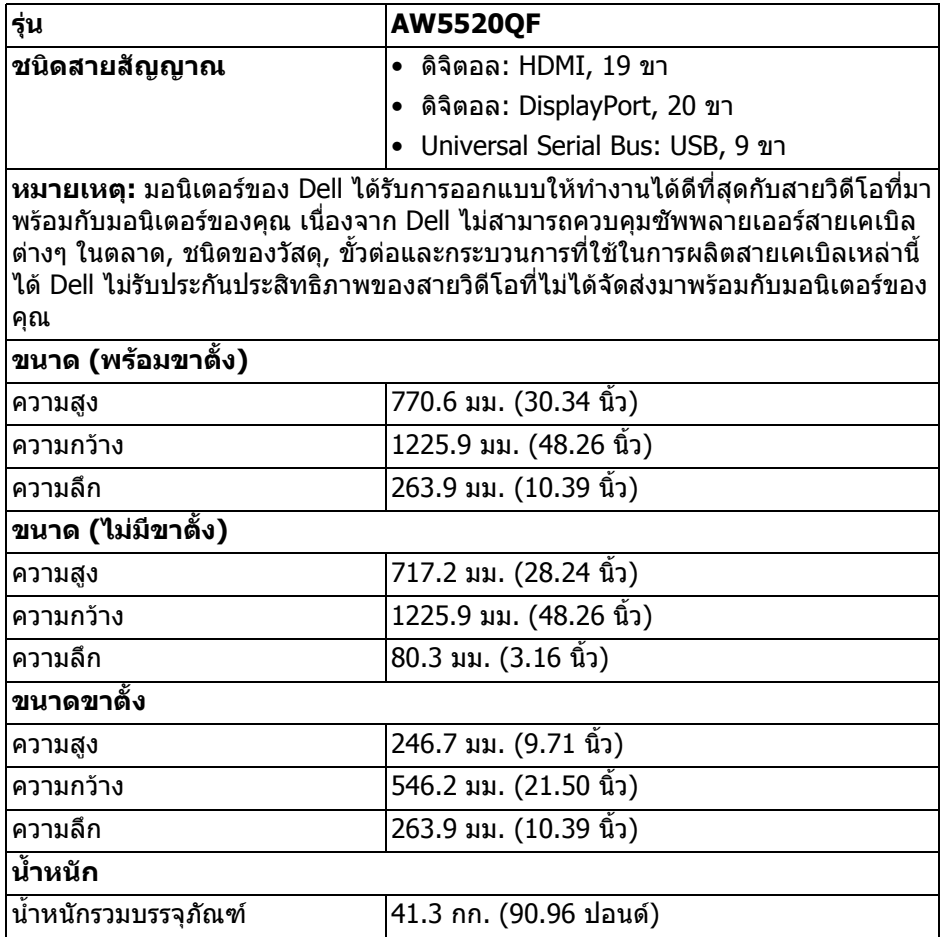

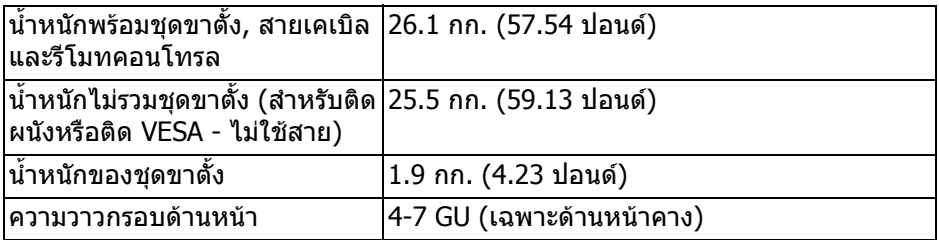

# <span id="page-19-0"></span>**คุณลักษณะสิ่งแวดลอม**

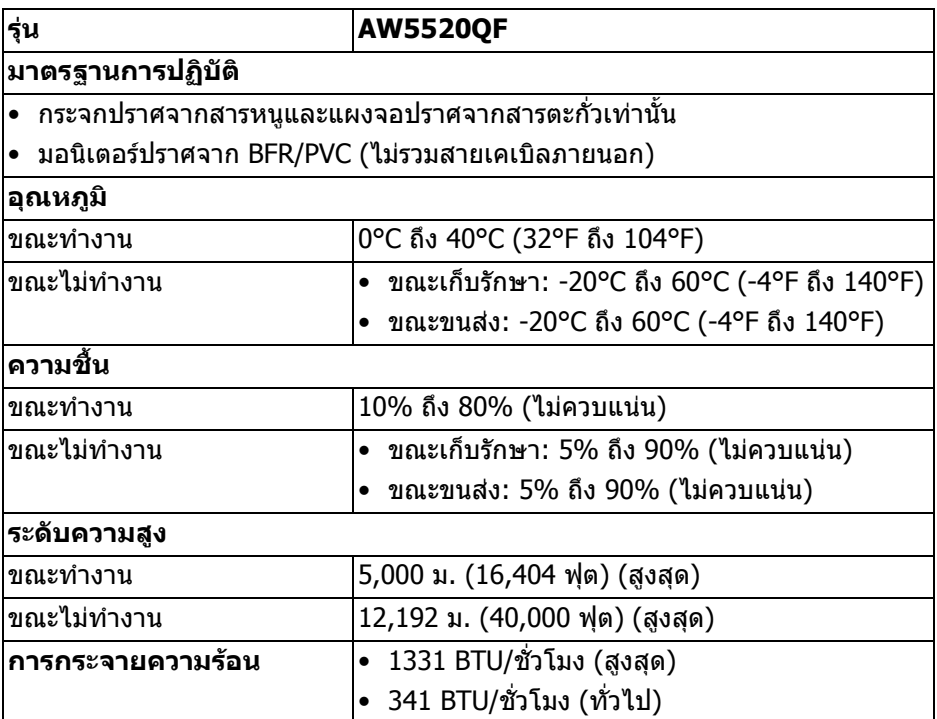

#### <span id="page-20-0"></span>**การกําหนดพิน**

## **ขั้วตอ DisplayPort**

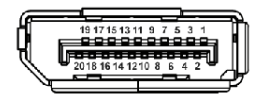

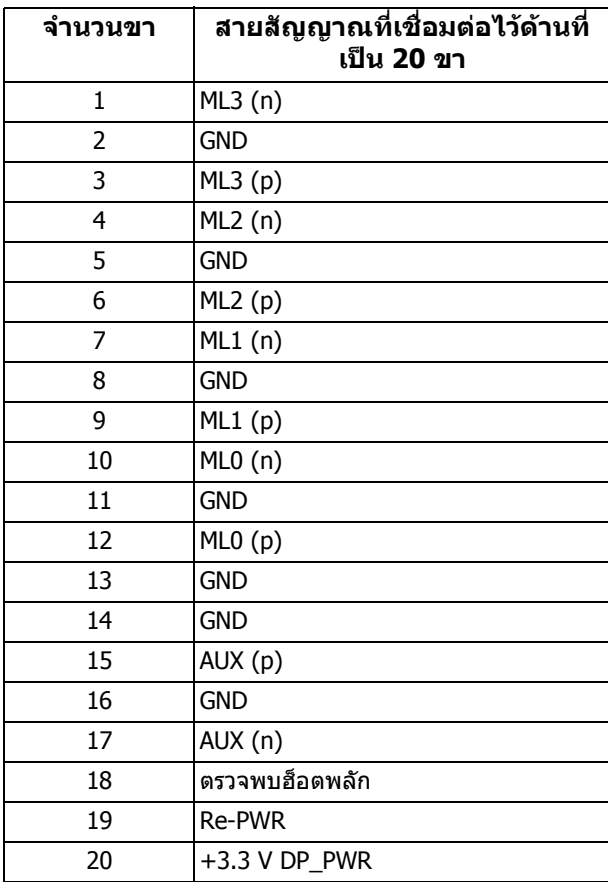

# **ขั้วตอ HDMI**

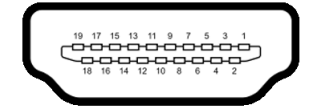

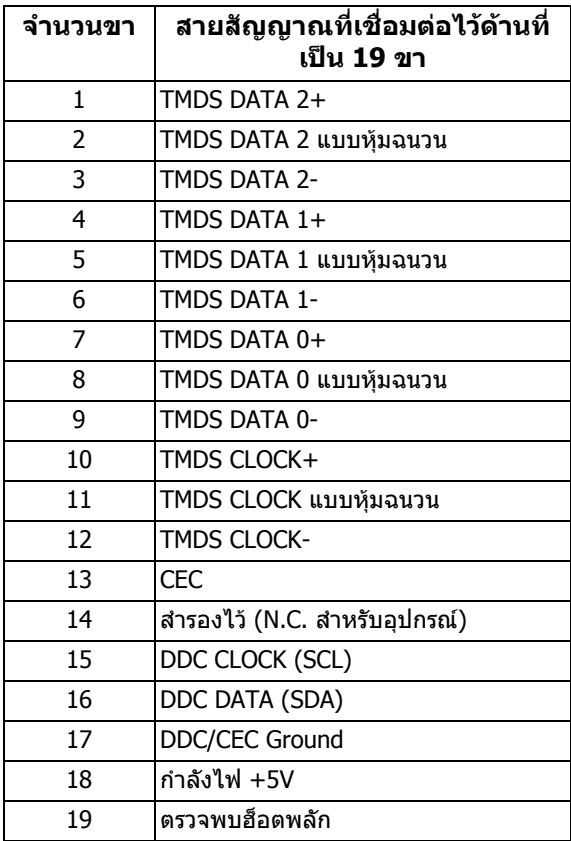

# <span id="page-21-0"></span>**ความสามารถดาน Plug and play**

คุณสามารถเชื่อมตอมอนิเตอรในระบบที่สามารถใชงานรวมกันไดกับระบบ Plug and .<br>Play มอนิเตอร์จะให้ข้อมลประจำเครื่องของจอแสดงผล (EDID) กับระบบคอมพิวเตอร์ โดยอัตโนมตั ิโดยใชโปรโตคอลแชนเนลขอมูลการแสดงผล (DDC) เพื่อที่ระบบสามารถ ตั้งค่าคอนฟิกตัวเองได้ และปรับการตั้งค่าต่างๆ ของมอนิเตอร์ให้เหมาะสมที่สุด การติด ตั้งมอนิเตอร์ส่วนใหญ่เป็นระบบอัตโนมัติ คุณสามารถเลือกตั้งค่าอื่นๆ ได้ถ้าต้องการ ด ี ข้อมูลเพิ่มเติมเกี่ยวกับการเปลี่ยนการตั้งค<sub>่</sub>ามอนิเตอร์ได้จาก <mark>การใช*้*งานมอนิเตอร์</mark>

# <span id="page-22-0"></span>**อินเตอรเฟซ Universal Serial Bus (USB)**

ในส่วนนี้จะแสดงข้อมูลเกี่ยวกับพอร์ต USB ที่สามารถเลือกใช้ได้บนมอนิเตอร์นี้

**หมายเหตุ: มอนิเตอรนี้ใชงานไดกับซุปเปอร-สปด USB 3.0**

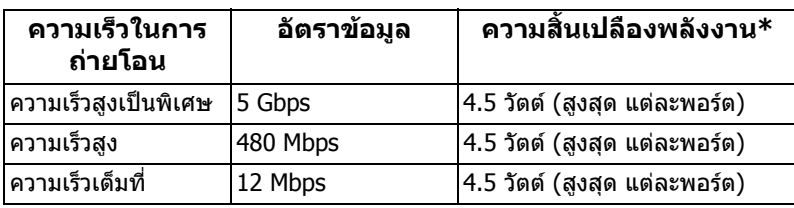

\* สูงสุด 2A บนพอร์ตดาวน์สตรีม USB ( SS<del>C</del>ป มีรูปไอคอนแบตเตอรี่ ) พรัอมอุปกรณ์ที่ สอดคลองกับเวอรชันสําหรับการชารจแบตเตอรี่ หรืออุปกรณ USB ปกติ

# <span id="page-22-1"></span>**ขั้วตออัพสตรีม USB**

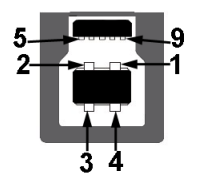

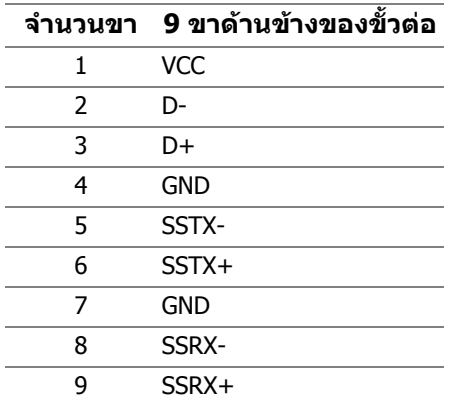

# <span id="page-23-0"></span>**ขั้วตอดาวนสตรีม USB**

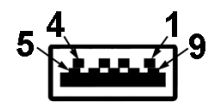

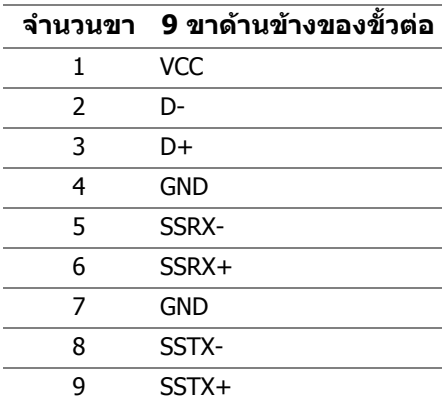

#### <span id="page-23-1"></span>**พอรต USB**

- 1 x อัพสตรีม ดานลาง
- 4 x ดาวนสตรีม ดานลาง (2) และดานขาง (2) พอร์ตสำหรับชาร์จไฟ - พอร์ตที่มีรูปไอคอน <mark>SSҼูเ</mark>1 สนับสนุนความสามารถในการ ชารจไฟแบบเร็วสูงสุด 2 A หากอุปกรณสามารถใชงานรวมกันไดกับ BC1.2
- 

#### **หมายเหตุ: การทํางานของ USB 3.0 จะตองใชกับคอมพิวเตอรที่ทํางาน กับ USB 3.0**

 $\boldsymbol{V}$  หมายเหตุ: พอร์ต USB บนมอนิเตอร์จะทำงานเฉพาะเมื่อเปิดมอนิเตอร์ หรือ **เมื่อมอนิเตอรเปดอยหร ู ืออยูในโหมดสแตนดบาย หากคุณปดมอนิเตอรและ เปดใหม อุปกรณตอพวงตางๆ ที่เชื่อมตอไวอาจตองใชเวลาสักครู เพื่อให สามารถกลับมาทํางานไดตามปกติ**

# <span id="page-23-2"></span>**นโยบายคุณภาพและพิกเซลสําหรบมอน ั ิเตอร OLED**

ในระหว่างกระบวนการผลิตมอนิเตอร์ OLED ไม่ใช่เรื่องผิดปกติที่จะมีหนึ่งหรือหลายพิก ี เซลที่สว่างคงที่ภายใต้สถานะที่ไม่มีการเปลี่ยนแปลง ซึ่งมองเห็นได้ยาก และไม่มีผล ึกระทบใดๆ กับคุณภาพในการแสดงผลหรือความสามารถในการใช้งาน โปรดดูข้อมูลเพิ่ม ู้เติมเกี่ยวกับนโยบายคุณภาพและพิกเซลสำหรับมอนิเตอร์ของ OLED ได้ ที่ **[www.dell.com/support/monitors](https://www.dell.com/support/monitors)**

# <span id="page-24-0"></span>**คูมือการดูแลรักษา**

#### <span id="page-24-1"></span>**การทําความสะอาดมอนิเตอรของคุณ**

**ขอควรระวัง: อานและปฏิบัติตาม [ขั้นตอนเพื่อความปลอดภัย](#page-75-5) กอนทําความ สะอาดมอนิเตอร**

#### $\wedge$  คำเตือน: ก่อนที่จะทำความสะอาดมอนิเตอร์ ให้ถอดปลั๊กสายไฟมอนิเตอร์ **ออกจากเตาเสียบไฟฟา**

ี่สำหรับวิธีการปฏิบัติที่ดีที่สุด ให้ปฏิบัติตามคำแนะนำในรายการด้านล่าง ในขณะนำ มอนิเตอรออกจากกลอง ทําความสะอาด หรือการจัดการมอนิเตอรของคุณ:

- ในการทำความสะอาดหน้าจอป้องกันไฟฟ้าสถิตย์ ใช้ผ้าน่มที่สะอาดชบน้ำเปียก หมาดๆ ถ้าเป็นไปได้ ใช้กระดาษทำความสะอาดหน้าจอแบบพิเศษ หรือน้ำยาทำ ความสะอาดที่เหมาะกับสารเคลือบหน้าจอป้องกันไฟฟ้าสถิตย์ อย่าใช้ ้ เบนซิน ทินเนอร์ แอมโมเนีย น้ำยาทำความสะอาดที่มีฤทธิ์รนแรง หรือเครื่องเป่า อากาศ
- ใช้ผ้าชบน้ำอ่นหมาดๆ ในการทำความสะอาดมอนิเตอร์ หลีกเลี่ยงการใช้ผงซัก ฟอก หรือสารทําความสะอาดที่มีลักษณะเดียวกัน ซึ่งทิ้งคราบฟลมบางๆ ไวบน มอนิเตอร
- หากคุณสังเกตเห็นผงแป้งสีขาว เมื่อคุณนำมอนิเตอร์ออกจากกล่อง ให้ใช้ผ้าเช็ด ออก
- จัดการกับมอนิเตอร์ด้วยความระมัดระวัง เนื่องจากมอนิเตอร์สีเข้มอาจมีรอยขีด ข่วน และมีรอยครดสีขาวได้มากกว่ามอนิเตอร์สีอ่อน
- เพื่อช่วยให้สามารถคงคุณภาพการแสดงภาพที่ดีที่สุดบนมอนิเตอร์ของคุณ ให้ใช้ โปรแกรมรักษาหน้าจอที่มีการเปลี่ยนภาพตลอด และปิดมอนิเตอร์เมื่อไม่มีการใช้ งาน

# <span id="page-25-0"></span>**การติดตั้งมอนิเตอร**

# <span id="page-25-1"></span>**การเชื่อมตอขาตั้ง**

- **หมายเหตุ: ขาตั้งไมได ติดตั้งมาจากโรงงาน**
- **ขอควรระวัง: มอนิเตอรนี้มีน้ําหนักมากและควรยกดวยความระมัดระวัง ขอ แนะนําใหใชคนสองคนยกหรือยายมอนิเตอรนี้**
- $\boldsymbol{V}$ ุ⁄ หมายเหตุ: ดำเนินการตามขั้นตอนต่อไปนี้เฉพาะสำหรับขาตั้งชื่งนำส่งมา **พรอมมอนิเตอรของคุณ หากคุณเชื่อมตอขาตั้งที่ซื้อมาจากแหลงอื่น ใหทํา ตามขั้นตอนในการติดตั้งที่มาพรอมกับขาตั้งนั้นแทน**
- <span id="page-25-2"></span> $\bigwedge$  ข้อควรระวัง: ขั้นตอนดังต่อไปนี้มีความสำคัญในการปกป้องหน้าจอของ **คุณ ทําตามขั้นตอนดานลางเพื่อทําการติดตั้งใหเสร็จสิ้น**
	- **1.** นําคลิปทั้งเจ็ดออกจากกลองดานนอกโดยดึงที่แท็บ
	- **2.** เปดฝาและคนหาคูมือการตั้งคาอยางรวดเร็ว ดูเอกสารนี้เพื่อทําการติดตั้ง

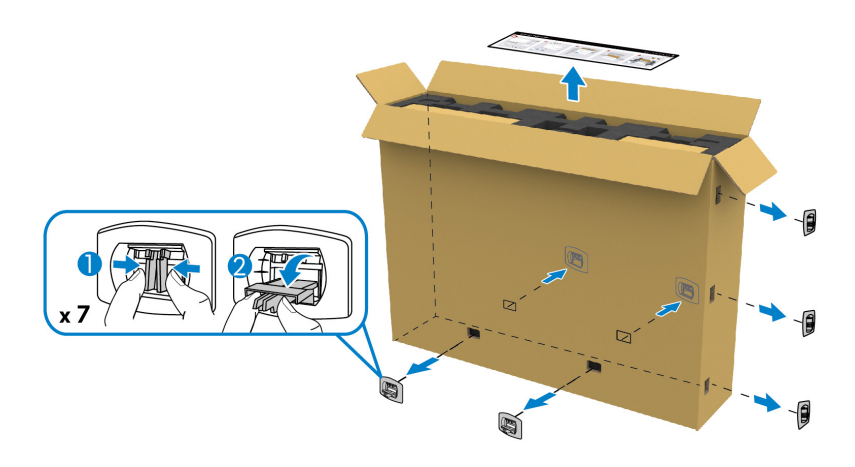

## ี**3.** นำกล่องอุปกรณ์ต่อพ่วงและขายึดออกจากกล่องบรรจุภัณฑ์

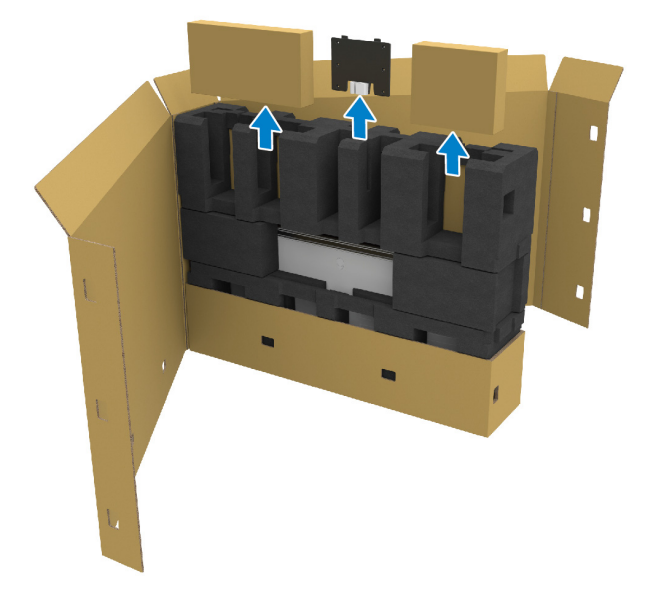

#### **4.** ถอดโฟมกันกระแทกดานบนและดานขางออก

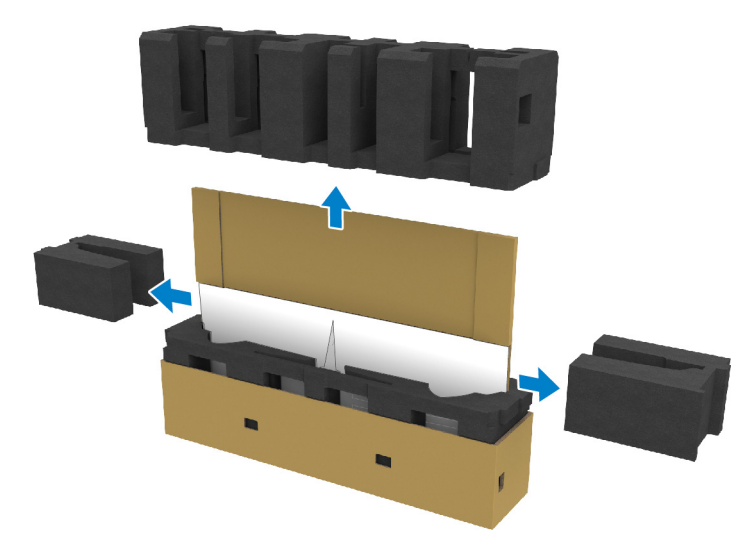

**คําเตือน: ตองใชคนสองคนในการยกมอนิเตอรนี้เนื่องจากมีน้ําหนักมาก**

- **5.** นำมอนิเตอร์ออกจากโฟมบรรจภัณฑ์กันกระแทก
	- **a.** กับผูชวยของคุณ ใหเลื่อนมือขางหนึ่งไปในบริเวณรอยเวาที่โฟมกันกระแทกดาน ลาง ดังที่แสดงในภาพดานลาง
	- **b.** กับผูชวยของคุณ ใหจับมอนิเตอรดวยมืออีกขางที่สวนที่หนาของดานขาง มอนิเตอร

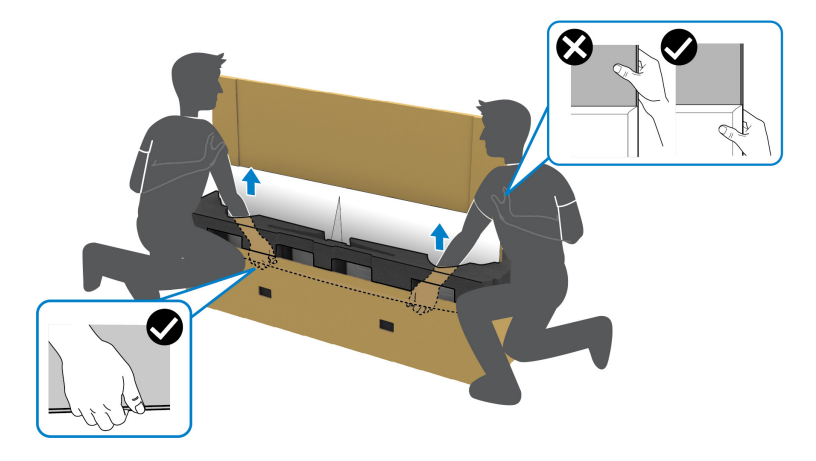

**c.** ยกมอนิเตอรออกจากบรรจุภัณฑดังที่แสดงในภาพดานลาง

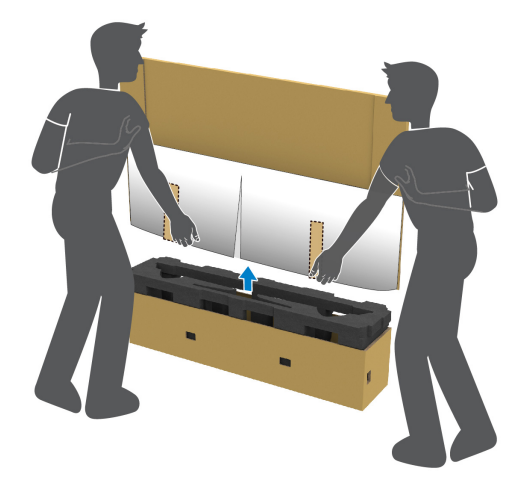

**ขอควรระวัง: หามกดบนแผงหนาจอในขณะยกมอนิเตอรขึ้น**

**6.** วางมอนิเตอรหัวหนาลงบนพื้นผิวที่เรียบและนุม

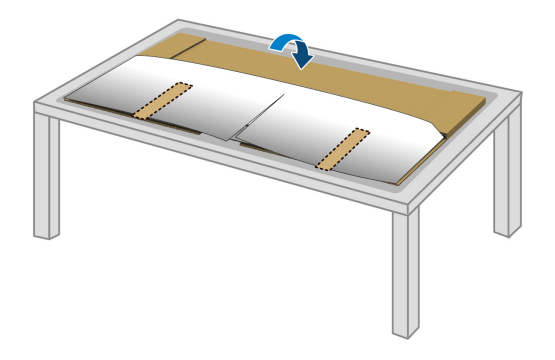

**7.** ถอดแถบเทปบนฝาครอบปองกัน และฉีกฝานี้ตามแนวปรุเพื่อเปดฝาปด I/O บน มอนิเตอร

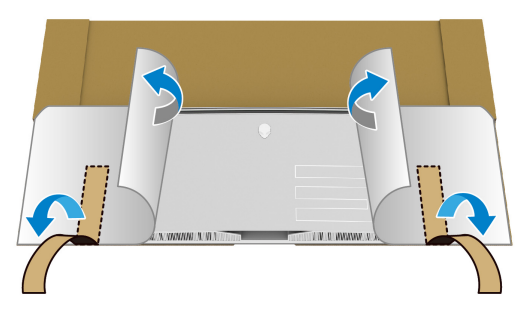

<span id="page-28-0"></span>**8.** สอดมือเขาไปในชองที่ขอบดานลางของมอนิเตอรดังที่แสดงในภาพดานลาง แลว คอยๆ ปลดฝาปดแมเหล็ก I/O ออก

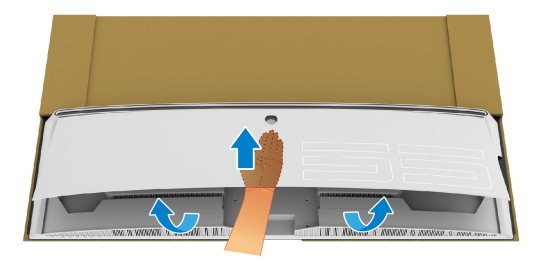

# **9.** นำฐานขาตั้งออกจากโฟมบรรจุภัณฑ์กันกระแทก

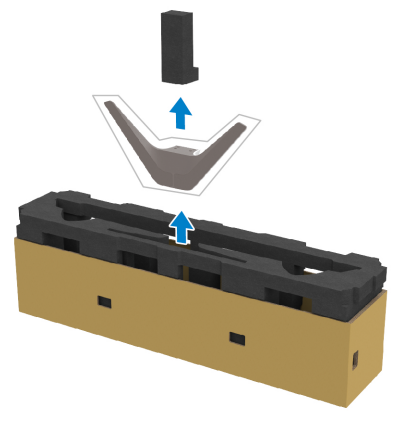

# **10.**สอดขายึดนี้เขากับขาตั้ง

- **a.** จัดตําแหนงรูสกรูบนขายึดนี้ใหตรงกับรูสกรูบนขาตั้ง
- **b.** ใชไขควงแฉก ขันยึดสกรูหกตัวเพื่อยึดขายึดนี้เขากับขาตั้ง

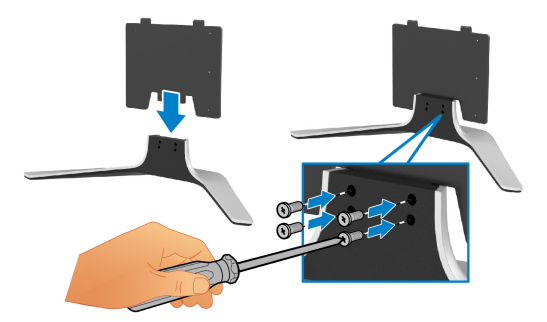

- **11.** ยึดชุดขาตั้งนี้เขากับมอนิเตอร
	- **a.** จัดขาตั้งใหตรงกับรูสกรูที่ดานหลังของมอนิเตอร

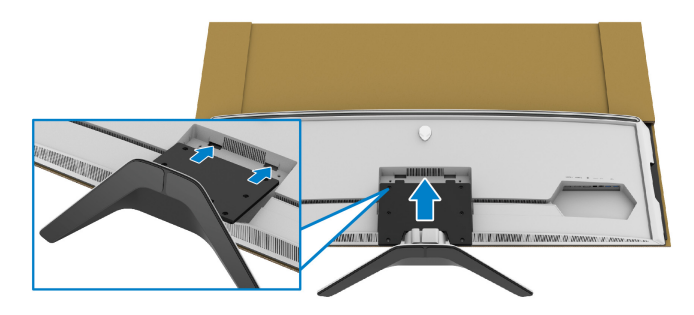

# **b.** ใช้ไขควงแฉก ขันชุดขาตั้งเข้ากับมอนิเตอร์ด้วยสกรสี่ตัว

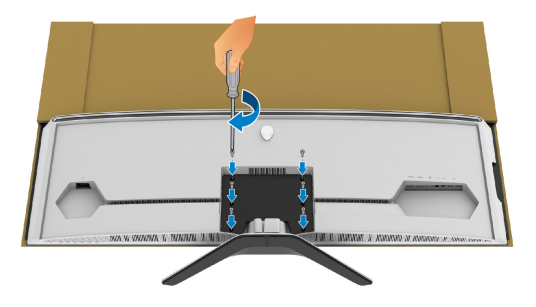

- **12.**เชื่อมตอสายเคเบิลที่จําเปนเขากับมอนิเตอรจากนั้นยึดสายเคเบิลโดยจัดเสนทาง สายเคเบิลเหลานั้นผานชองจัดเก็บสายเคเบิลและคลิป
- สายไฟ
- สายเคเบิล HDMI
- สายเคเบิล DisplayPort
- สายเคเบิล S/PDIF (อุปกรณเสริม, สายเคเบิลไมรวมมาดวย)
- สายเคเบิลอัพสตรีม USB
- สายเคเบิลดาวน์สตรีม USB (อปกรณ์เสริม, ไม่รวมสายเคเบิล)

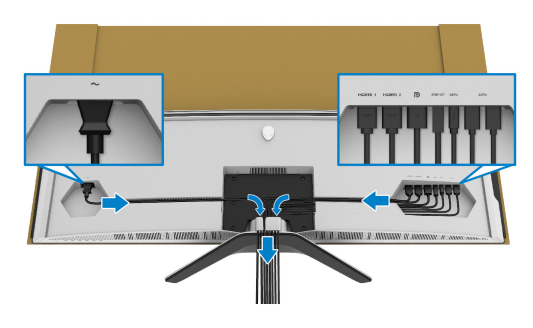

**หมายเหตุ: เดินสายเคเบิลแตละเสนดวยความระมัดระวัง เพื่อใหสามารถจัด เก็บสายเคเบิลใหเขาที่กอนมีการติดฝาครอบ I/O**

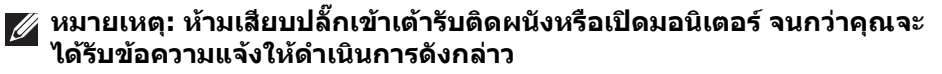

**13.**จัดแนวและวางขอบดานนอกของฝาปด I/O เขากับชองยึดดานหลังของ ุ่มอนิเตอร์ ฝาปิด I/O จะล็อคเข้าตำแหน่งด้วยแรงแม่เหล็ก

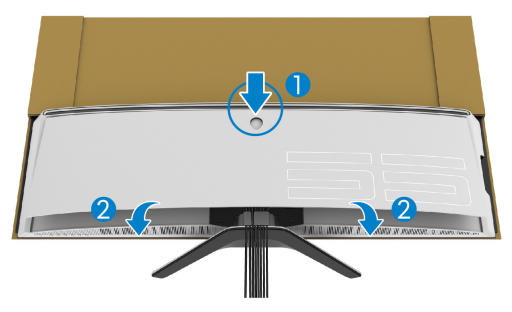

- **14.**ยกมอนิเตอร์ขึ้นอย่างระมัดระวังพร้อมคนอีกคน ระมัดระวังให้วางบนพื้นผิวที่เรียบ เสมอกัน
	- **a.** กับผูชวยของคุณ ใชมือจับที่ขอบดานลางของมอนิเตอรดังที่แสดงในภาพดาน ลาง
	- **b.** กับผูชวยของคุณ ใหจับมอนิเตอรดวยมืออีกขางที่สวนที่หนาของดานขาง มอนิเตอร
	- **c.** ยกมอนิเตอร
	- **d.** วางมอนิเตอร์ในตำแหน่งแนวตั้ง
- **คําเตือน: ตองใชคนสองคนในการยกมอนิเตอรนี้เนื่องจากมีน้ําหนักมาก**

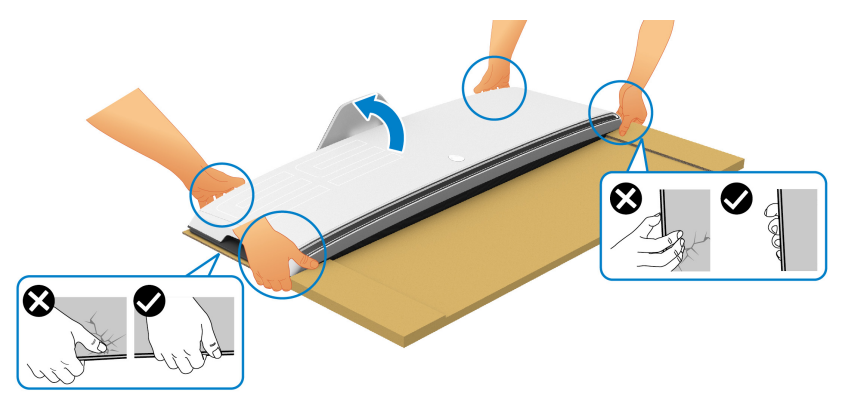

 $\bigwedge$  ข้อควรระวัง: จับมอนิเตอร์ให้แน่นและอย่ากดที่แผงหน้าจอเมื่อยกขึ้นเพื่อ **หลีกเลี่ยงความเสียหายจากอุบัติเหตุ**

## **15.**นํากระดาษแข็งออกจากมอนเตอร ิ

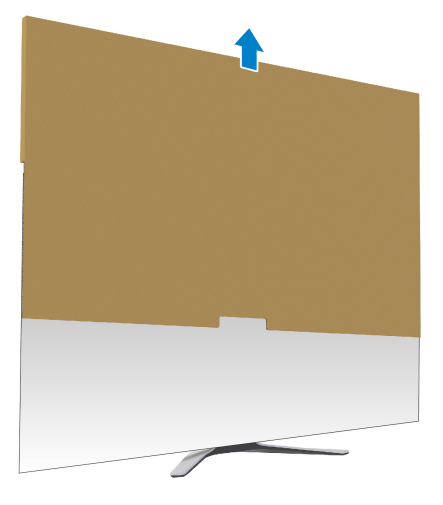

# **16.**นําฝาปดปองกันออกจากมอนิเตอร

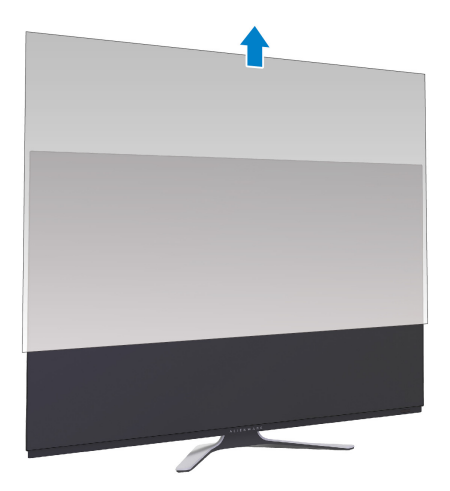

# <span id="page-33-0"></span>**การติดอะแดปเตอร VESA**

โดยการติดตั้งอะแดปเตอร์ VESA ที่ให้มา (ในกล่อง อปกรณ์ต่อพ่วง) เข้ากับด้านหลัง ึของจอแสดงผล จะทำให้คณสามารถต่อชดยึดผนังหรื่อแขนยึดจากผั้ผลิตรายอื่น (แยก ้จำหน่าย) เข้ากับมอนิเตอร์นี้ได้

#### **หมายเหตุ: ชุดยึดผนังหรือแขนยึดจากผูผลิตรายอื่นไมไดมีใหมาพรอมกับ มอนิเตอรนี้**

ให้ดูขั้นตอนที่มาพร้อมกับชุดยึดผนังที่เข้ากันได้กับ VESA หรือของผู้ผลิตรายอื่น (ขนาดสกรู: M4 x 10 มม.)

- **[1](#page-25-2).** ทำตามขั้นตอน 1 ถึง [8](#page-28-0) ใน <mark>การเชื่อมต่อขาตั้ง</mark> เพื่อเข้าถึงพื้นที่ติดตั้งอะแด ปเตอร VESA
- **2.** ยึดอะแดปเตอร VESA ที่มีใหเขากับมอนเตอร ิ
	- **a.** จัดอะแดปเตอร VESA ใหตรงกับรูสกรูที่ดานหลังของมอนิเตอร
	- **b.** ใชไขควงแฉก ขันที่ขอบดานบนของอะแดปเตอร VESA ดวยสกรูสองตัว
	- **c.** ใชไขควงแฉก ขันที่ขอบดานลางของอะแดปเตอร VESA ดวยสกรูสองตัว

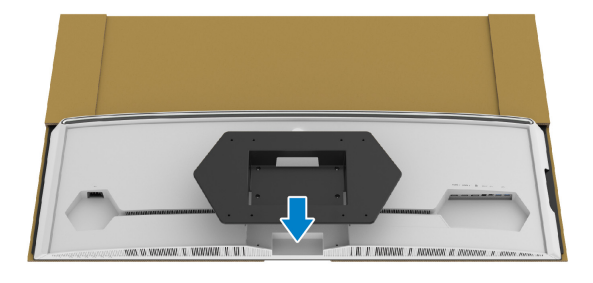

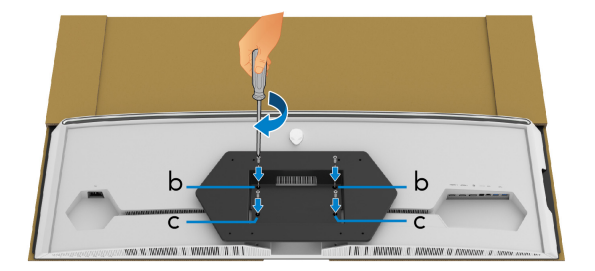

- **3.** เดินสายและเชื่อมตอสายเคเบิลที่จําเปนเขากับมอนิเตอรตามทิศทางที่แสดงไว:
	- สายไฟ
	- สายเคเบิล HDMI
	- สายเคเบิล DisplayPort
	- สายเคเบิล S/PDIF (อุปกรณเสริม, สายเคเบิลไมรวมมาดวย)
	- สายเคเบิลอัพสตรีม USB
	- สายเคเบิลดาวน์สตรีม USB (อปกรณ์เสริม, ไม่รวมสายเคเบิล)

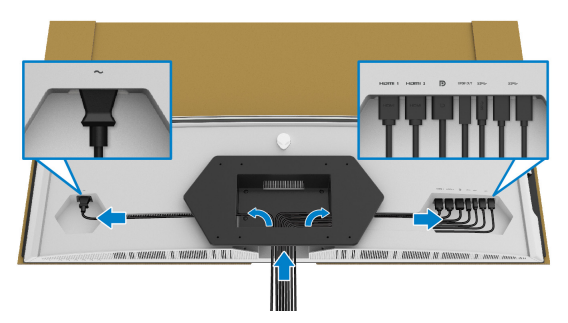

- **4.** ติดมอนิเตอรบนผนัง สําหรับขอมูลเพิ่มเติม โปรดดูเอกสารประกอบที่มาพรอมกับ ิชุดยึดผนัง/แขนยึดของผู้ผลิตรายอื่น
- **5.** นํากระดาศแข็งและฝาปดปองกันออกจากมอนิเตอร
- **หมายเหตุ: สําหรับใชกับแผนโลหะยดผน ึ ังในรายการ UL ซึ่งสามารถรับ น้ําหนักหรือโหลดต่ําสุดที่ 102.0 กก. เทานั้น**

# <span id="page-35-0"></span>**การเชื่อมตอคอมพิวเตอร**

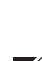

**คําเตือน: กอนที่คุณจะเริ่มกระบวนการใดๆ ในสวนนี้ใหปฏิบัติตาม [ขั้นตอน](#page-75-5) [เพื่อความปลอดภัย](#page-75-5)**

- **หมายเหตุ: อยาเช ื่อมตอสายเคเบิลทั้งหมดเขากับคอมพิวเตอรพรอมกัน**
- **หมายเหตุ: ภาพเหลานี้ใชเพื่อการแสดงภาพประกอบเทานั้น ลักษณะจริงของ คอมพิวเตอรอาจแตกตางไฟจากนี้**

ในการการเชื่อมตอมอนิเตอรของคุณเขากับคอมพิวเตอร:

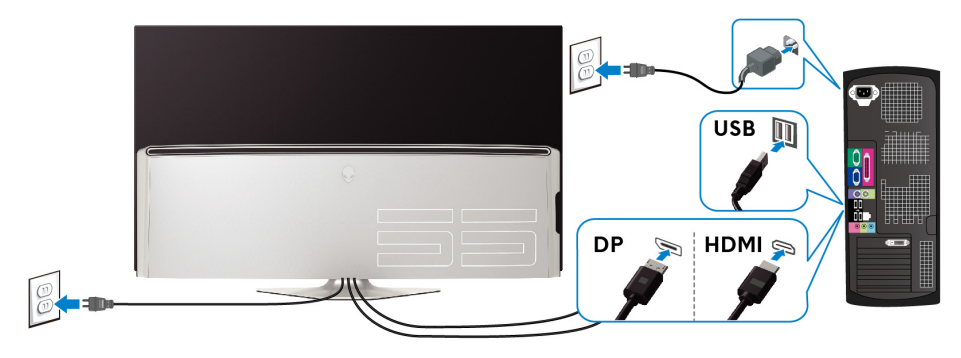

- **1.** เชื่อมตอปลายอีกดานหนึ่งของสายเคเบิล DisplayPort หรือ HDMI ที่เชื่อมตอไว เขากับคอมพิวเตอรของคุณ
- **2.** เชื่อมตอปลายอีกดานของสายเคเบิลอัพสตรีม USB 3.0 เขากับพอรต USB 3.0 ที่ เหมาะสมบนคอมพิวเตอรของคุณ
- **3.** เชื่อมตออุปกรณตอพวง USB 3.0 เขากับพอรตดาวนสตรีม USB 3.0 บนมอนิเตอร
- **4.** เสียบสายไฟของคอมพิวเตอรและมอนิเตอรของคุณเขากับเตาเสียบ
- **5.** เปดมอนิเตอรและคอมพิวเตอร

ถ้ามอนิเตอร์ของคุณแสดงภาพขึ้นมา หมายความว่าการติดตั้งนั้นสมบรณ์ ถ้าไม่มี ภาพปรากฏบนจอ โปรดดู**ปญหาเฉพาะเรื่อง [Universal Serial Bus](#page-74-1)**
# **รีโมทคอนโทรล**

คุณสามารถใชปุมบนรีโมทคอนโทรลเพื่อเขาถึงเมนูบนหนาจอ (OSD) และปรับการตั้งคา เมนไดู

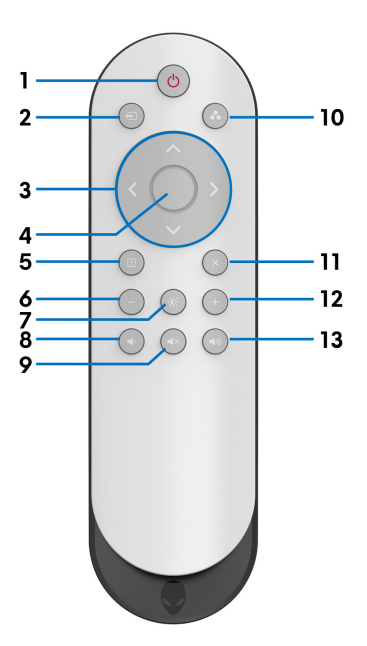

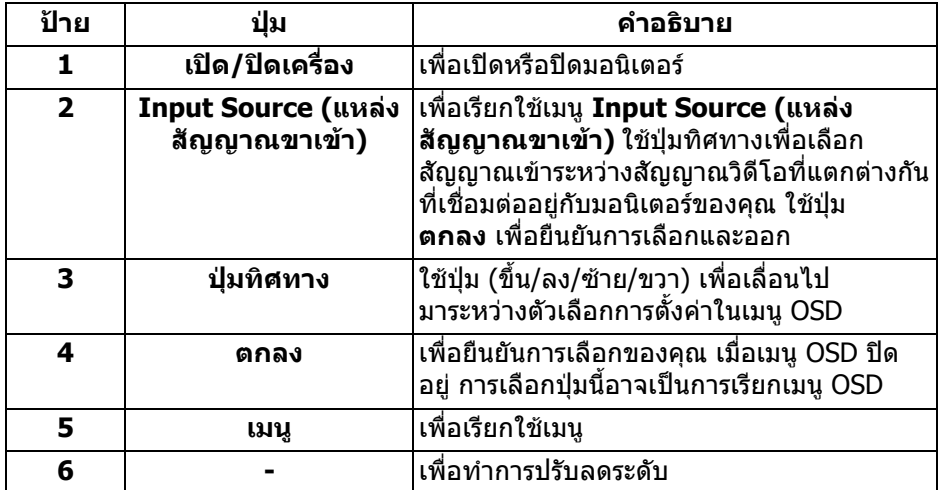

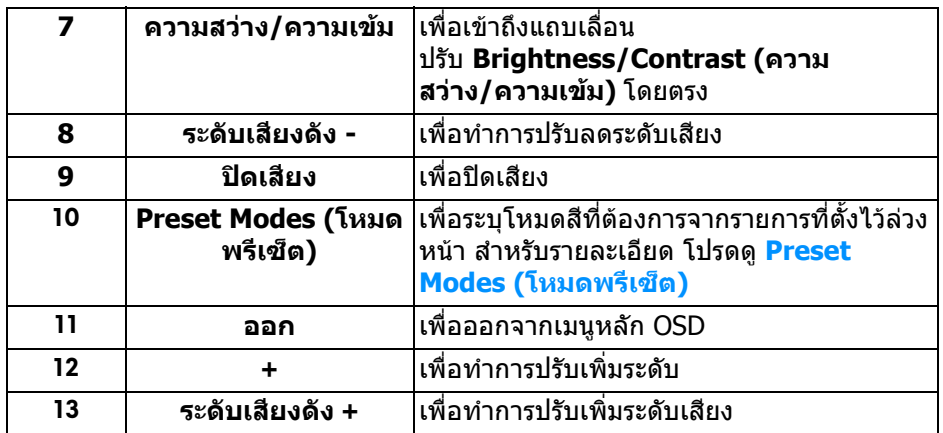

# **การใสแบตเตอรี่ลงในรีโมทคอนโทรล**

รีโมทคอนโทรลใชพลังงานจากแบตเตอรี่ 1.5 V AAA สองกอน เพอตื่ ิดตั้งหรือเปลี่ยนแบตเตอรี่:

- **1.** ถอดฝาครอบแบตเตอรี่ออกโดยยกที่ขอบดานลางของรีโมทคอนโทรล
- **2.** จัดแนวแบตเตอรี่ตามการระบุ (+) และ (-) ภายในชองใสแบตเตอรี่
- **3.** เปลี่ยนฝาครอบแบตเตอรี่

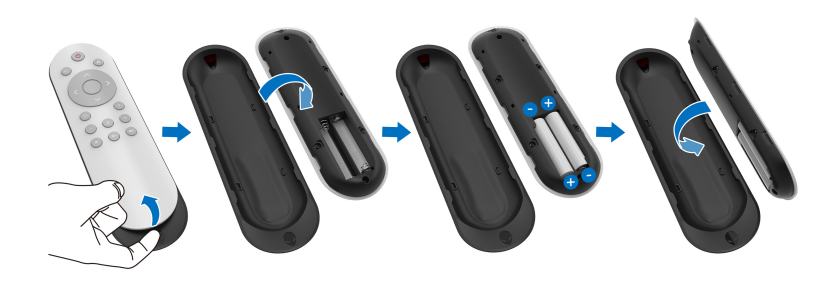

 $\wedge$  ข้อควรระวัง: การใช้แบตเตอรี่อย่างไม่ถูกต้องอาจส่งผลให้เกิดการรั่วไหล **หรือแตกไดใหแนใจวาทําตามคําแนะนําเหลานี้:**

- วางแบตเตอรี่ "AAA" ใหตรงกับเครื่องหมาย (+) และ (-) บนแบตเตอรี่แตละกอน กับเครื่องหมาย (+) และ (-) ของชองใสแบตเตอรี่
- หามผสมประเภทของแบตเตอรี่
- ห้ามรวมแบตเตอรี่ใหม่กับแบตเตอรี่ที่ใช้แล้วเข้าด้วยกัน การทำเช่นนี้จะทำให้ให้ อายุแบตเตอรี่สั้นลงหรือเกิดการรั่ว

• ถอดแบตเตอรี่ที่หมดแล้วออกทับทีเพื่อป้องกับไม่ให้ของเหลวรั่วในช่องใส่ แบตเตอรี่ หามสัมผัสกรดแบตเตอรี่ที่ไหลออกมาก เพราะอาจสรางความเสียหายให ผิวของคุณได

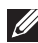

### **หมายเหตุ: หากคุณไมต องการใชรีโมทคอนโทรลเปนเวลานาน ใหถอด แบตเตอรี่ออก**

# **การจัดการกับรีโมตคอนโทรล**

โปรดดูเคล็ดลับความปลอดภัยเหลานี้สําหรับการจัดการกับรีโมทคอนโทรลและแบตเตอรี่ อยางเหมาะสม:

- หามใหถูกกระแทกอยางแรง
- หามใหน้ําหรือของเหลวอื่นกระเด็นเขารีโมทคอนโทรล หากรีโมทคอนโทรล เปยก ใหเช็ดใหแหงทันที
- หลีกเลี่ยงการสัมผัสกับความรัลนและไอน้ำ
- เปดรีโมทคอนโทรลเฉพาะเพื่อติดตั้งแบตเตอรี่เทานั้น

## **ระยะการทํางานของรีโมทคอนโทรล**

หันดานบนของรีโมทคอนโทรลไปยังเซ็นเซอร IR ของมอนิเตอรระหวางการใชงานปุม ควบคุม

ใชรีโมทคอนโทรลในระยะทางตรงประมาณ 8 เมตรจากเซ็นเซอร IR หรือที่มมแนว ุ นอน 120° และมุมแนวตั้งที่ 30° ภายในระยะประมาณ 5.6 ม.

**หมายเหตุ: รีโมทคอนโทรลอาจทํางานไมถูกตองเมื่อเซ็นเซอร IR บน มอนิเตอรอยูภายใตแสงแดดสองโดยตรง หรือมีแสงสวางมากหรือมสี ิ่งกีด ขวางในเสนทางของการสงสัญญาณ**

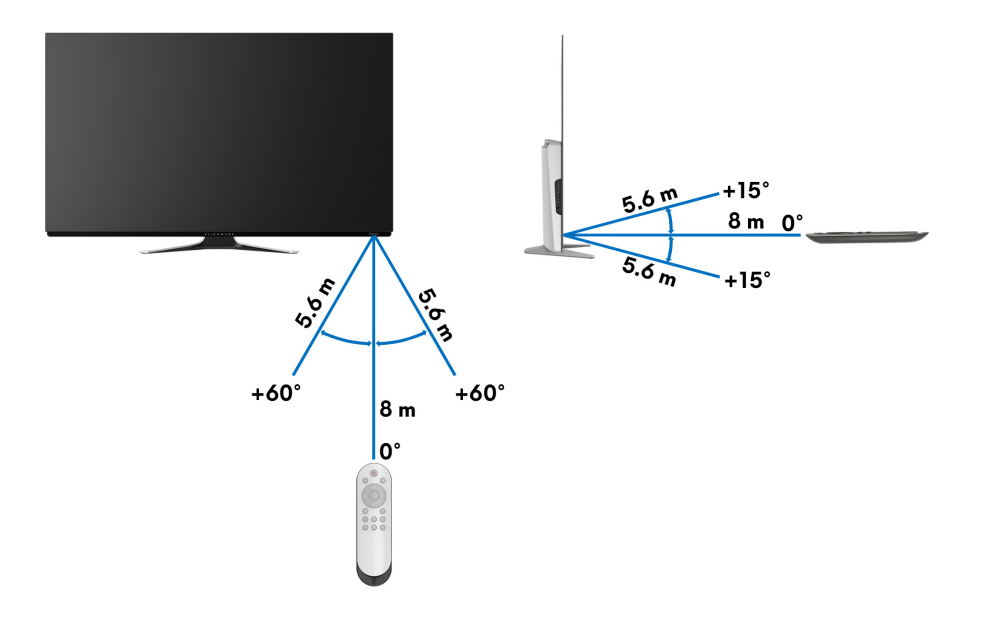

# **การใชงานมอนิเตอร**

# **เปดมอนิเตอร**

กดปุมเปด/ปดบนมอนิเตอรหรือรีโมทคอนโทรลเพื่อเปดมอนิเตอร

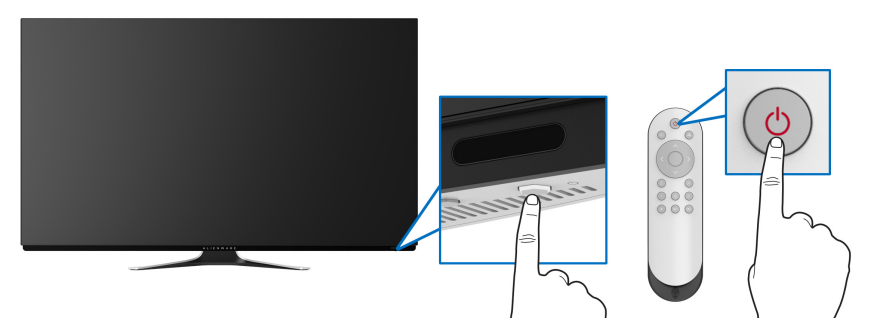

# **การใชปุมควบคุมบนแผงดานหนา**

ใช้ป่มควบคมที่ด้านหน้าของมอนิเตอร์เพื่อเข้าถึงเมน OSD และป่มทางลัดต่างๆ

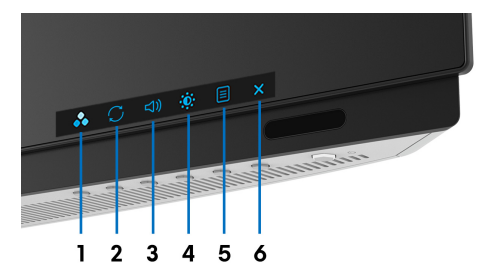

ิ ตารางต่อไปนี้ระบป่มที่แผงควบคมด้านหน้า:

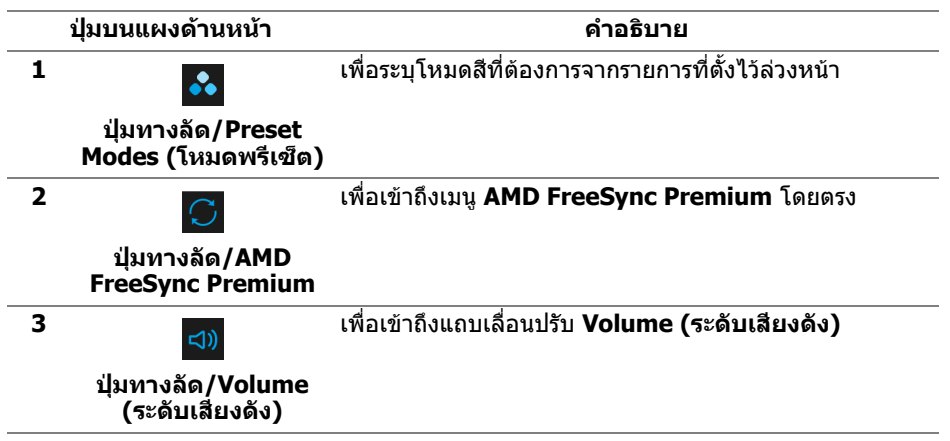

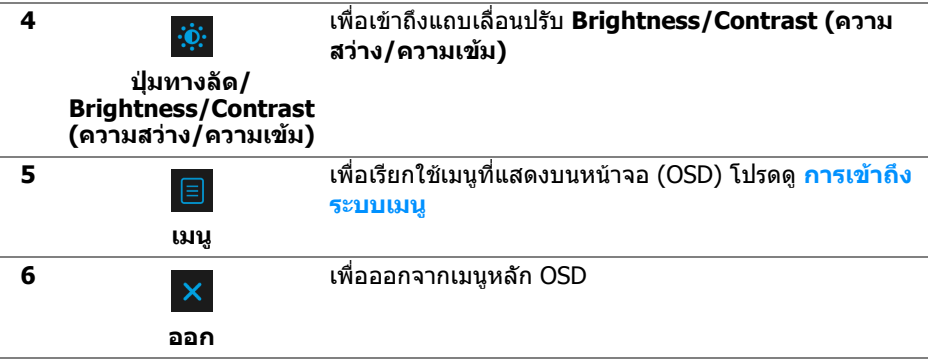

### **ปุมบนแผงดานหนา**

่ ใช้ปุ่มต่างๆ ที่อย่ด้านหน้าของมอนิเตอร์ในการปรับการตั้งค่าการแสดงผล

#### **หมายเหตุ: หากคุณใชรีโมทคอนโทรลเพื่อเขาถึงเมนู OSD ปุมทิศทางที่ แสดงดานลางจะไมปรากฏบนหนาจอ**

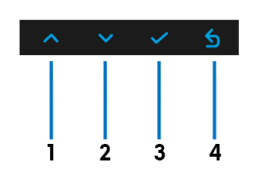

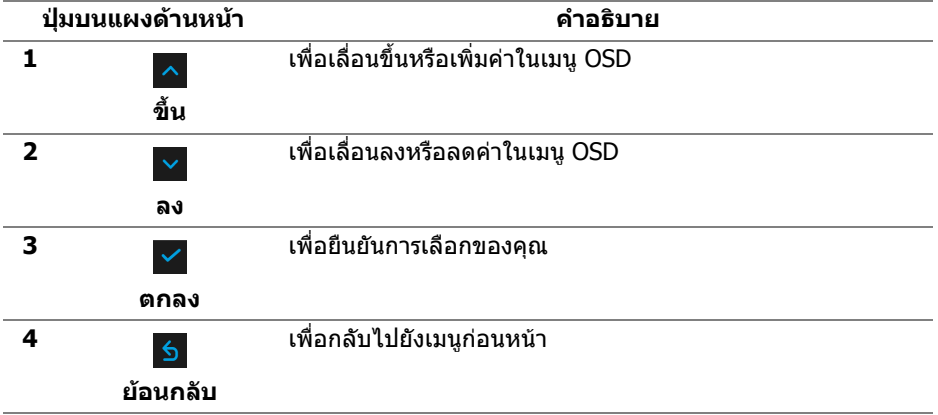

# <span id="page-42-1"></span>**การใชเมนูที่แสดงบนหนาจอ (OSD)**

<span id="page-42-0"></span>**การเขาถึงระบบเมนู**

**หมายเหตุ: หากคุณเปลี่ยนแปลงการตั้งคา และจากนั้นใชงานอีกเมนู หนึ่ง หรือออกจากเมนู OSD มอนิเตอรจะบันทึกการเปลี่ยนแปลงเหลานั้นโดย อัตโนมัติมอนิเตอรยังบันทึกการเปลี่ยนแปลงหากคุณเปลี่ยนแปลงการตั้ง คา และจากนั้นรอใหเมนู OSD หายไป**

**1.** กดปุม **Menu (เมนู)** บนมอนิเตอรหรือรีโมทคอนโทรลเพื่อแสดงเมนูหลัก

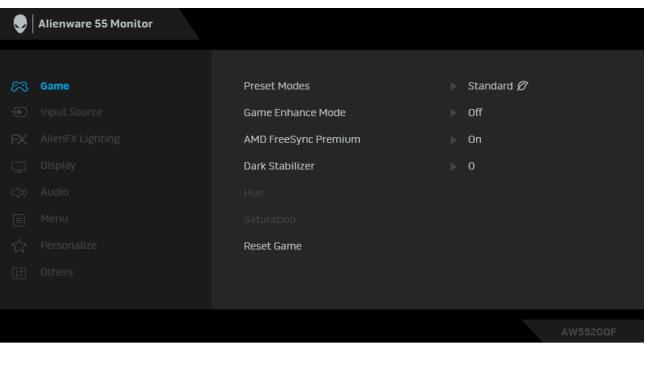

- **2.** ใชปุมขึ้นหรือลงเพื่อเลื่อนระหวางตัวเลือกการตั้งคา ในขณะที่คุณยายจากไอคอน หนึ่งไปยังอีกไอคอนหนึ่ง ชื่อตัวเลือกจะถูกไฮไลท
- **3.** ใช้ป่มขวาเพื่อเข้าสู่เมนย่อย
- **4.** ใชปุมทิศทางเพื่อทําการเปลี่ยนแปลง
- **5.** กดปุม **ตกลง** เพื่อ ยืนยันการเปลี่ยนแปลงของคุณ
- **6.** กด **ยอนกลับ** หรือปุมซาย เพื่อกลับสูเมนูกอนหนา หรือกดปุม **ออก** เพื่อปด เมนู OSD
- **หมายเหตุ: ดูตารางดานลางสําหรับรายการอยางสมบูรณของตัวเลือกที่ใชได สําหรบมอน ั ิเตอรนี้**
- **หมายเหตุ: หากคุณใชรีโมทคอนโทรลเพื่อเขาถึงเมนู OSD ปุมทิศทางดาน ลางจะไมปรากฏบนหนาจอ**

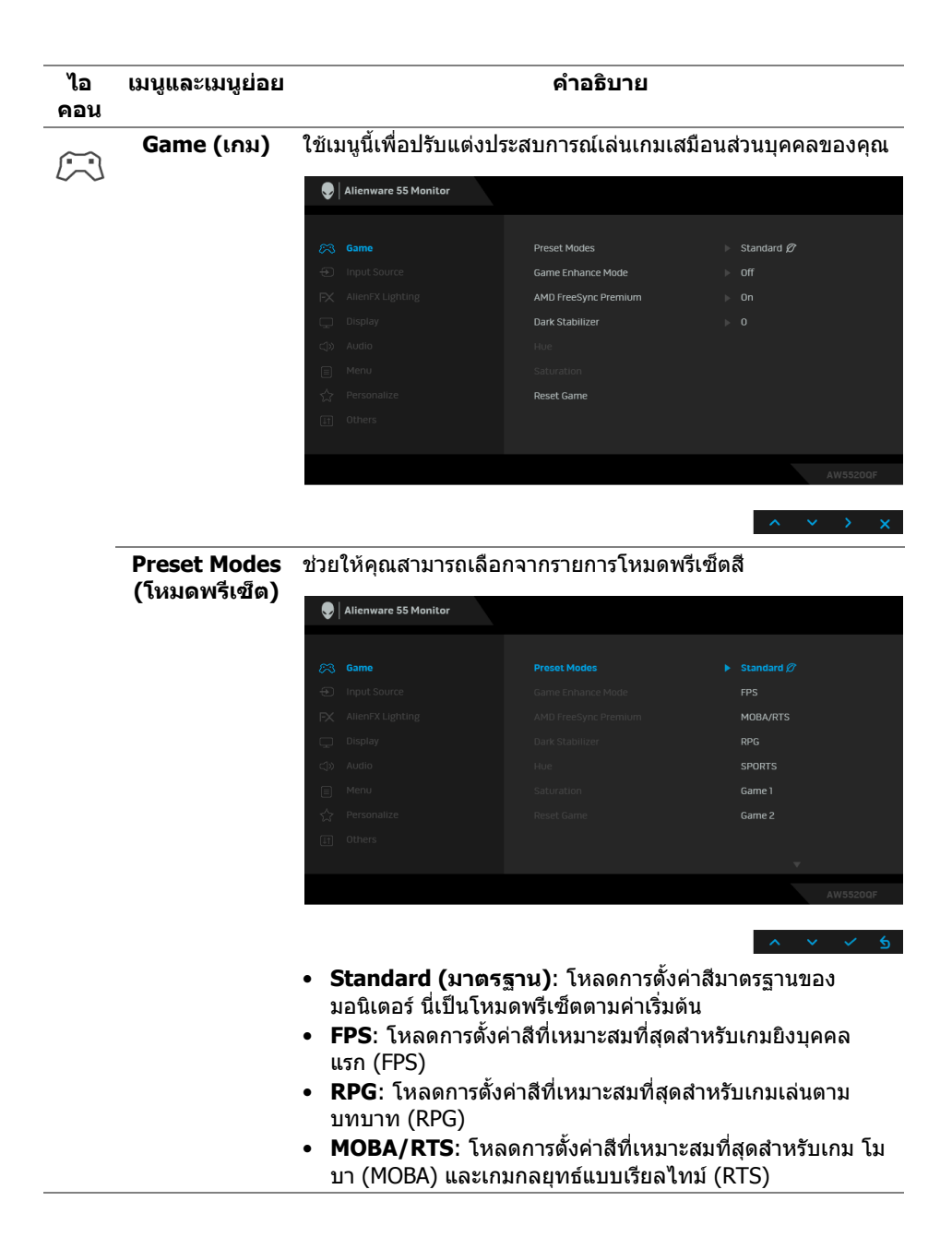

<span id="page-44-0"></span>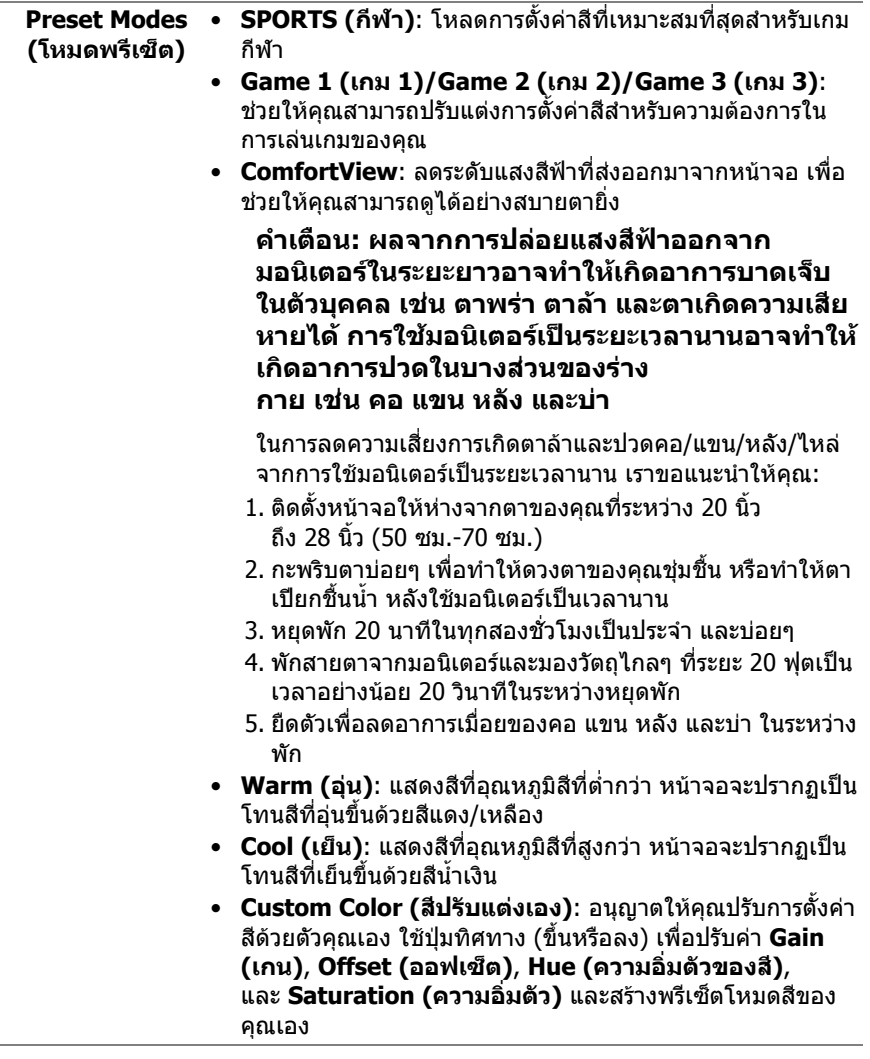

# **Mode (โหมด ปรับแตงเกม)**

**Game Enhance**  คุณลักษณะนี้จะมีฟงกชันใหเลือกสามฟงกชัน เพื่อใชในการปรับแตง ประสบการณเลนเกมของคุณ

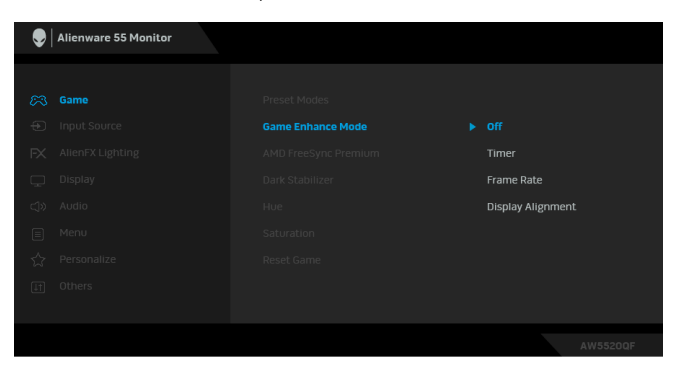

**• Off (ปด)**

เลือกเพื่อปดใชงานฟงกชันภายใต**Game Enhance Mode (โหมดปรับแตงเกม)**

**• Timer (ตัวตั้งเวลา)**

ชวยใหคุณสามารถปดหรือเปดใชงานตัวตั้งเวลาซึ่งอยูที่มุมซายบน ของจอแสดงผล ตัวตั้งเวลาจะแสดงเวลาที่ใชไปนับจากเริ่มเกม เลือก ตัวเลือกจากรายการชวงเวลาเพื่อใหคุณทราบถึงเวลาที่เหลือ

**• Frame Rate (อัตราเฟรม)**

การเลือก **On (เปด)** ชวยใหคุณสามารถแสดงผลอัตราเฟรมตอ วินาทีปัจจุบัน ในขณะเล่นเกม ยิ่งอัตราสงขึ้นเพียงใด การเคลื่อน ไหวจะเรียบลื่นมากเพียงนั้น

### **• Display Alignment (การปรับแนวการแสดงผล)** เปิดใช้งานฟังก์ชันเพื่อช่วยให้การปรับแนวเนื้อหาวิดีโอเป็นไปอย่าง ี่สมบรณ์แบบ สำหรับจอแสดงผลหลายจอ

#### **AMD FreeSync**  เมื่อคุณเลือก **On (เปด)**, มอนิเตอรจะทํางานท่อี ัตราเฟรมสูงสุดที่ **Premium** เปนไปไดเพื่อขจัดทั้งความหนวงในการปอนขอมูลและหนาจอฉีก ขาด ทำให้การเล่นเกมราบรื่นขึ้น

**Dark Stabilizer (ตัวปรับความมืด ใหสม่ําเสมอ)** คุณลักษณะนี้จะปรับปรุงความสามารถในการมองเห็นไดดีขึ้นในฉาก เลนเกมที่มืด ยิ่งมีคาสูงขึ้นเพียงใด (ระหวาง 0 ถึง 3) ความสามารถ ในการมองเห็นในบริเวณภาพแสดงผลที่มืดจะยิ่งดีขึ้นเพียงนั้น

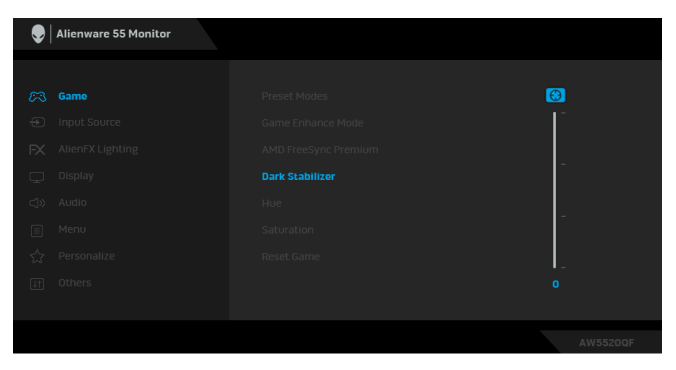

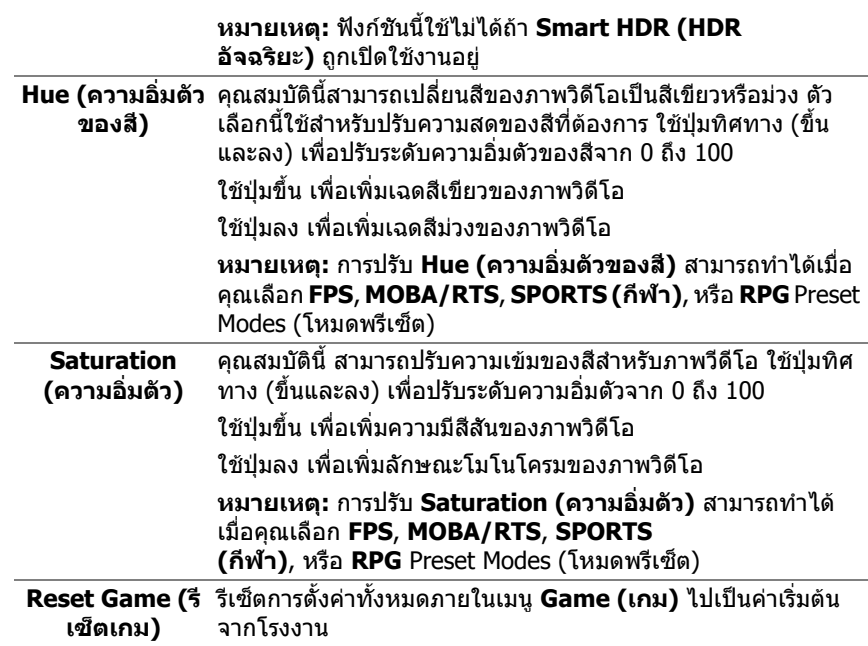

<span id="page-47-0"></span>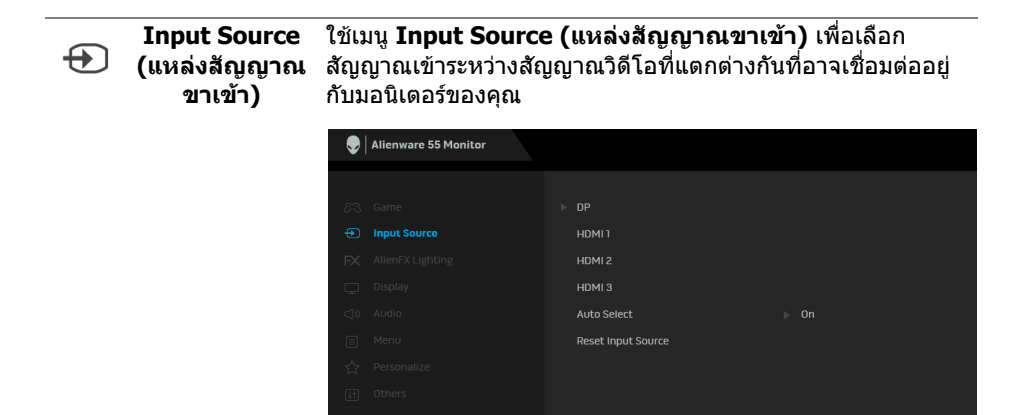

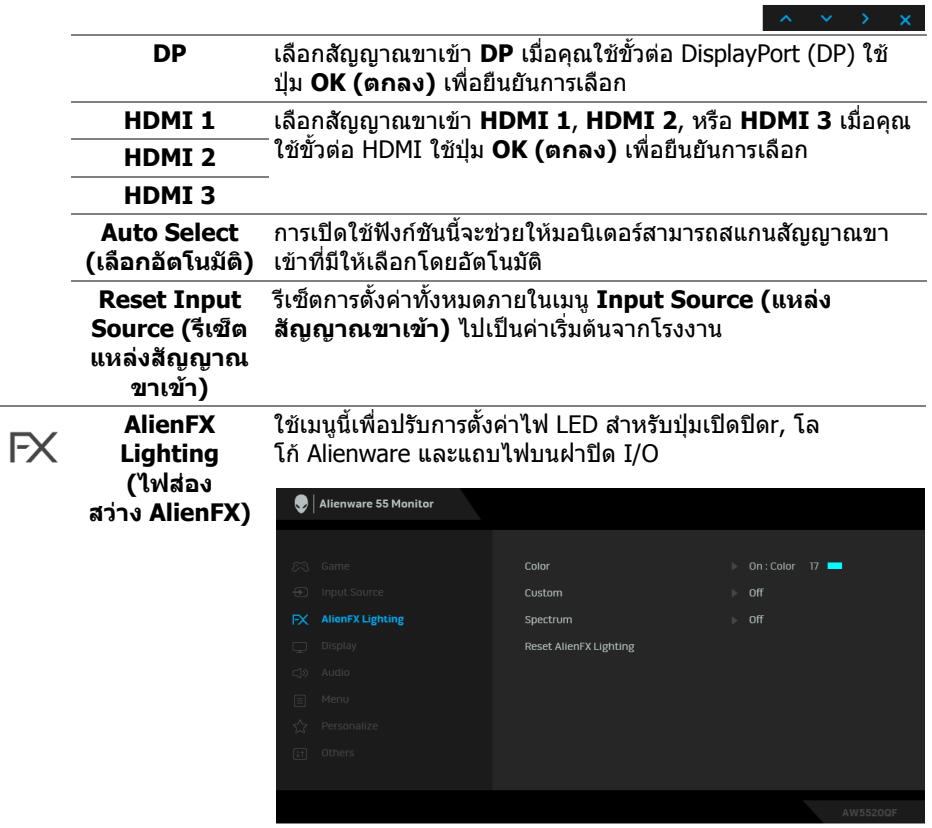

**Color (สี)** เพื่อระบุสีไฟ LED สําหรับพื้นที่ที่เลือกใหเลือก **On (เปด)** และเลื่อน ลง เพื่อไฮไลตตัวเลือก **Custom Color (สีที่กําหนดเอง)**

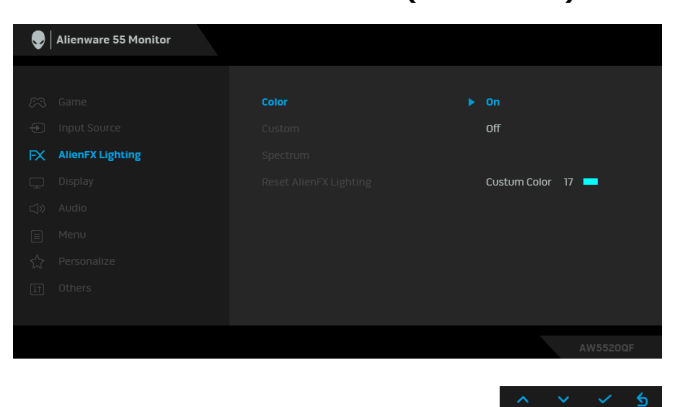

### จากนั้นคุณสามารถเลือกจากรายการสีที่มีอยู 20 สี

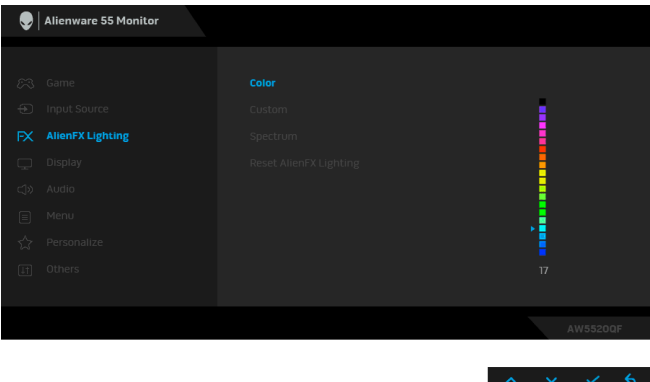

ตารางตอไปนี้แสดงหมายเลขสีและรหัส RGB ที่ใชสําหรับ LED 20 สี

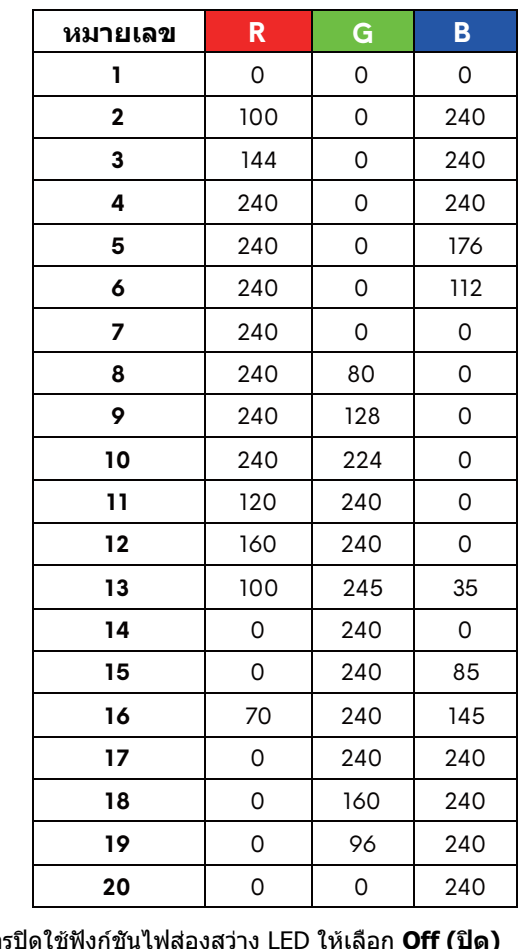

### ในการปดใชฟงกชันไฟสองสวาง LED ใหเลือก **Off (ปด)**

**หมายเหตุ:** ฟงกชั่นนี้จะใชไดเฉพาะเมื่อ **Spectrum (สเปคตรัม)** ถูกปดใชงาน

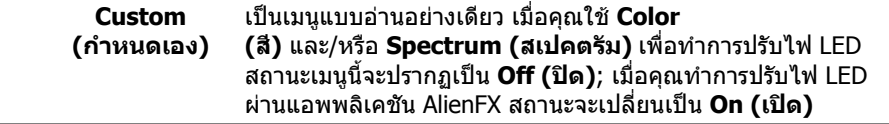

<span id="page-50-0"></span>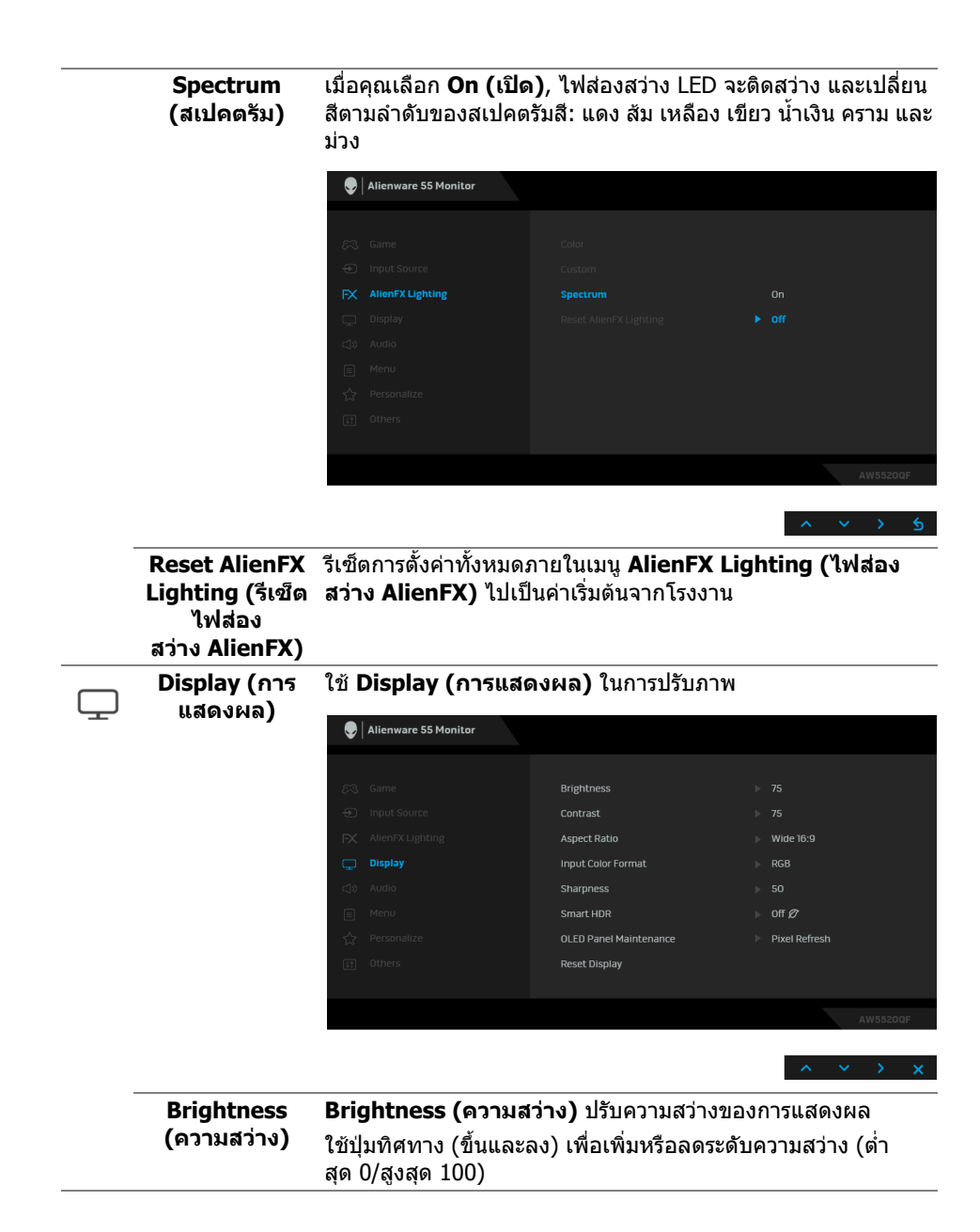

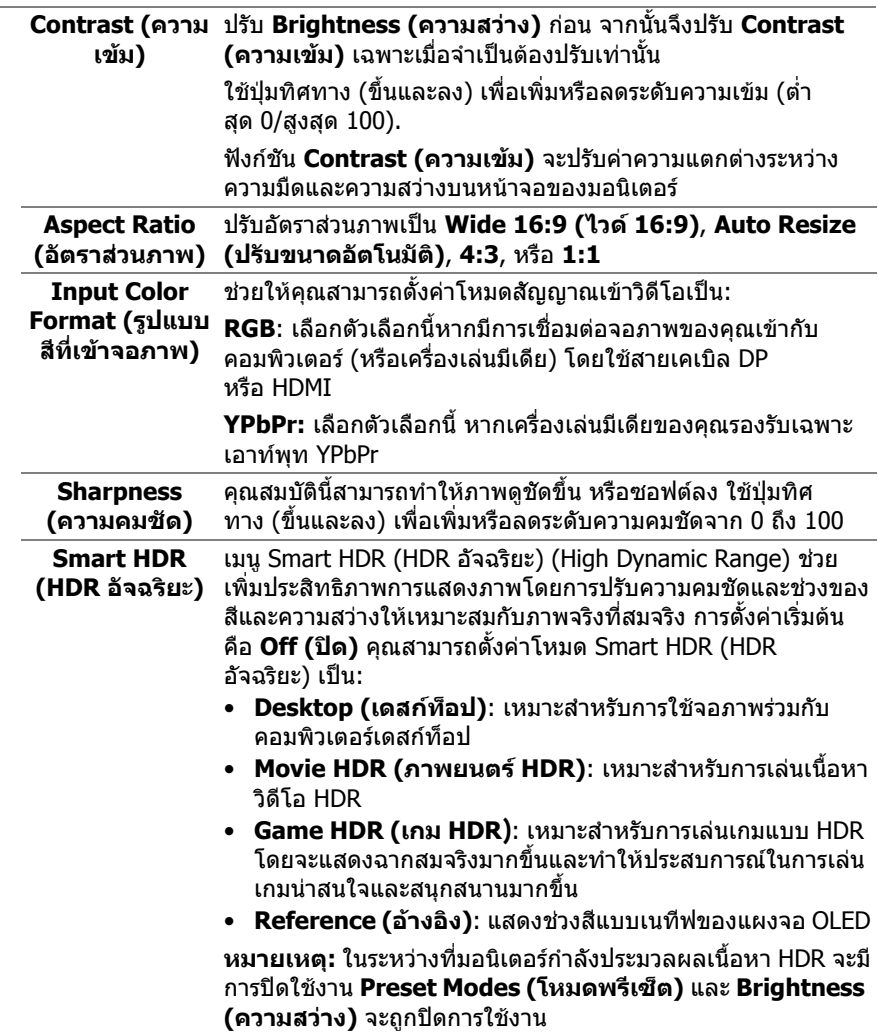

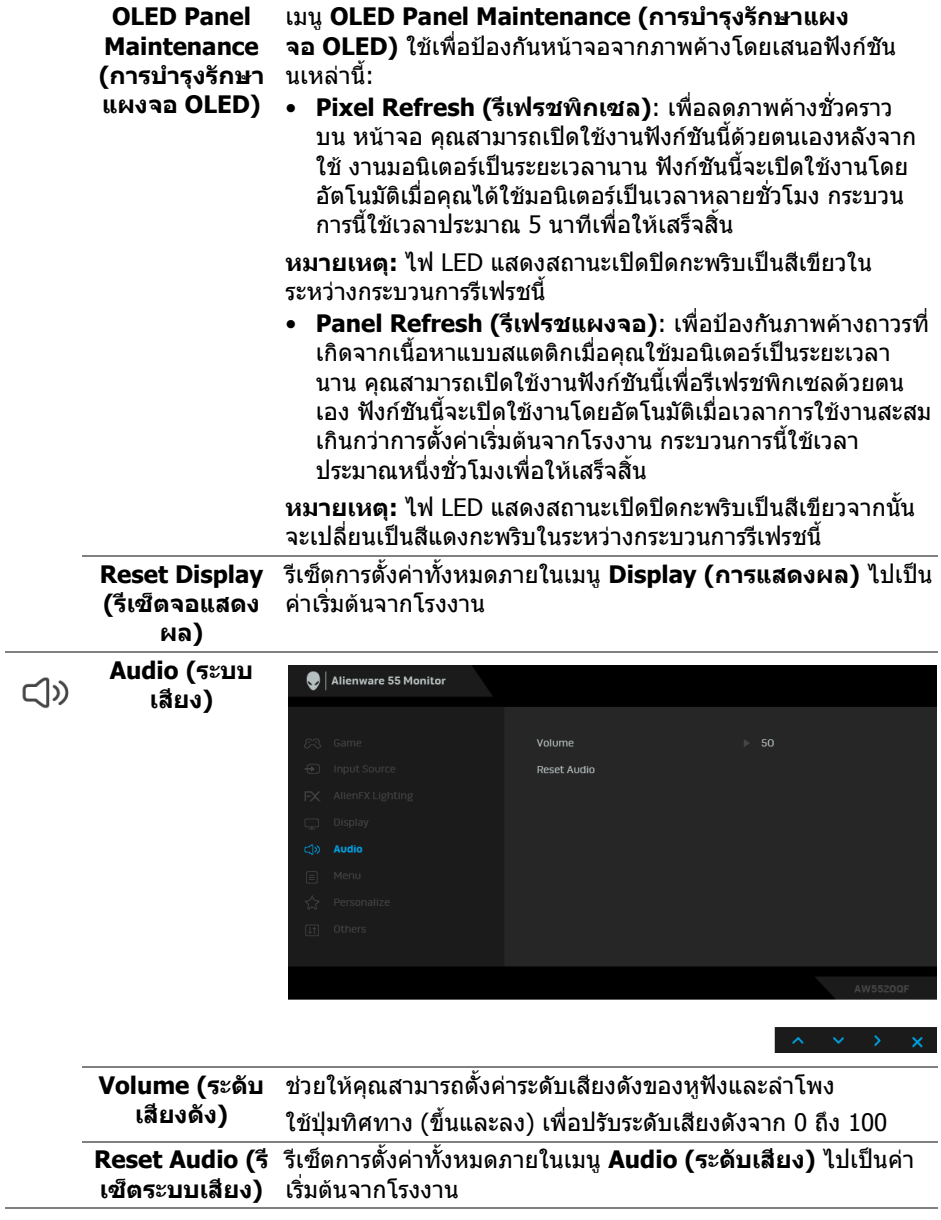

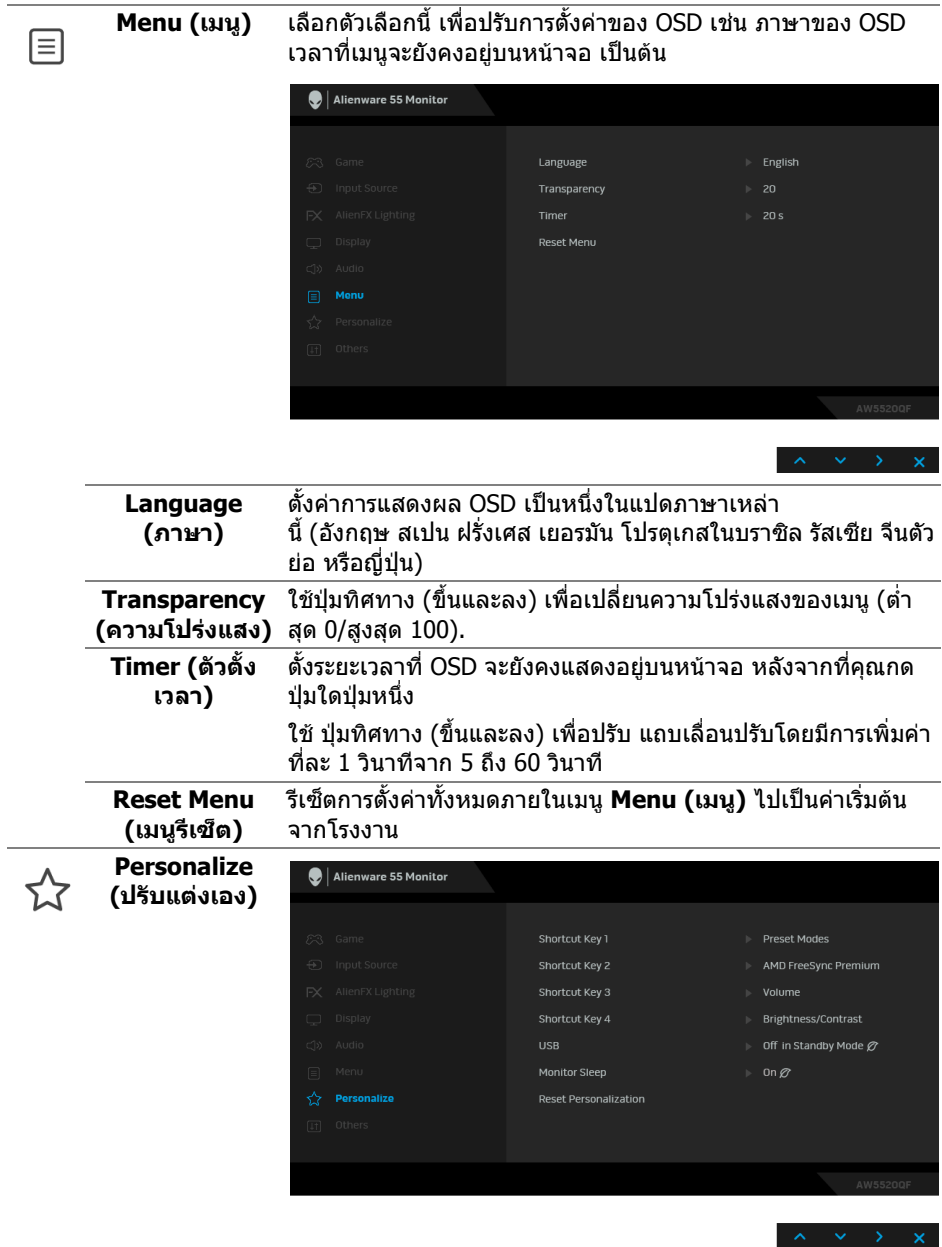

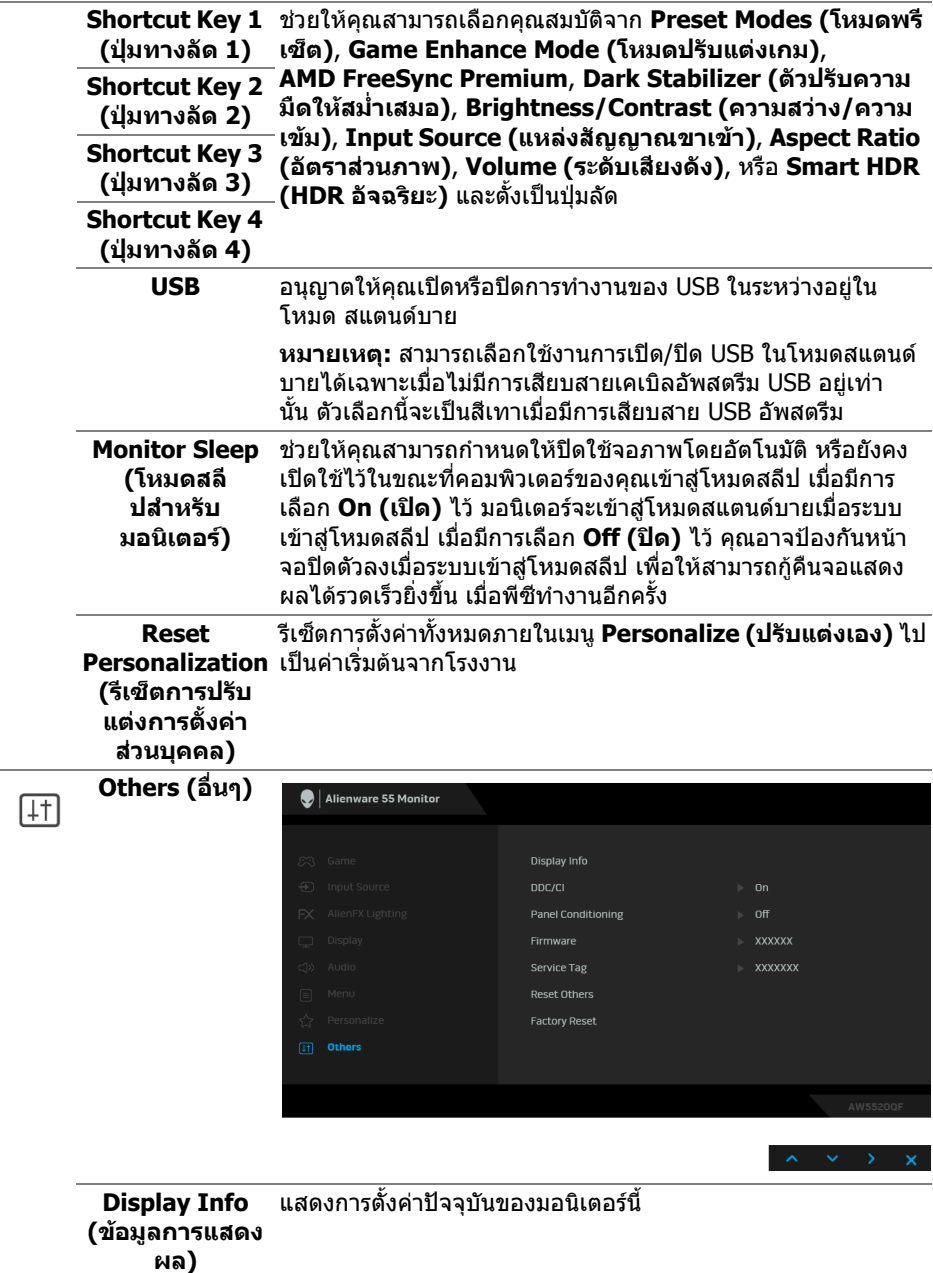

**DDC/CI DDC/CI** (Display Data Channel/Command Interface) อนุญาต ใหคุณปรับคาพารามิเตอรจอแสดงผลของคุณ (ความสวาง, ความ สมดุลของสีฯลฯ) ผานซอฟตแวรบนคอมพิวเตอรของคุณ

> คุณสามารถปดใชงานค ุณสมบัตินี้โดยการเลือก **Off (ปด)** ี่ เปิดใช้งานคุณลักษณะนี้ เพื่อประสบการณ์การใช้งานที่ดีที่สุด และ สมรรถนะที่ดีที่สุดจากจอภาพของคุณ

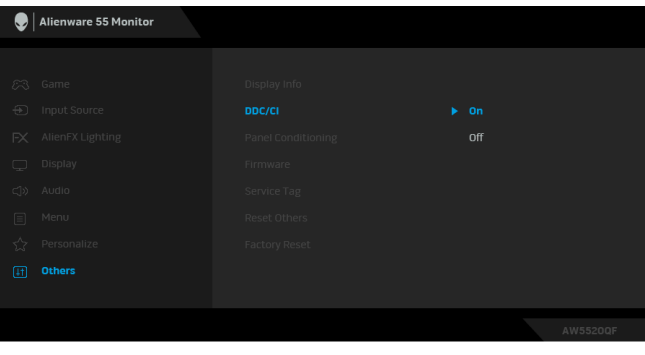

**Panel Conditioning (เงื่อนไขสําหรับ แผงจอ)**

ี่ ช่วยลดอาการภาพค้างบนหน้าจอในกรณีที่เกิดเล็กน้อย ขึ้นอยู่กับ ระดับของภาพที่คางบนหนาจอ โปรแกรมอาจใชเวลาในการเรียกใช งานพอสมควรคุณสามารถเปดใชงานคุณลักษณะนี้โดยการเลือก**On (เปด)**

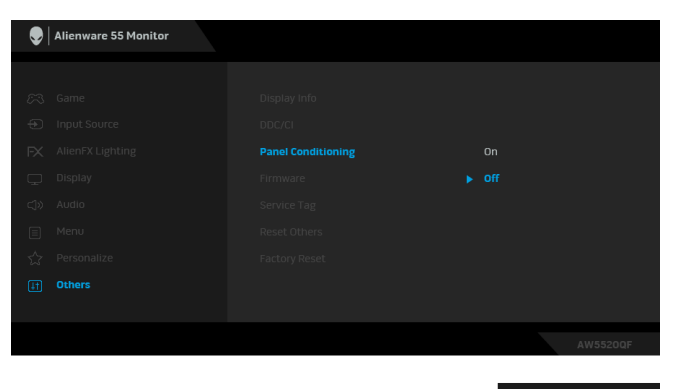

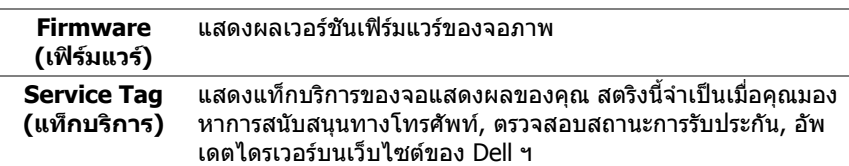

**Reset Others (รีเซ็ตอื่นๆ)** รีเซ็ตการตั้งคาทั้งหมดภายในเมนู**Others (อื่นๆ)** ไปเปนคาเริ่มตน จากโรงงาน **Factory Reset** รีเซ็ตการตังค่า OSD ทั<sub>่</sub>งหมดเป็นค่าเริ่มต้นจากโรงงาน **(การรีเซ็ตคาจาก โรงงาน)**

### **ขอความเตือน OSD**

เมื่อมอนเตอร ิ ไมสนับสนุนโหมดความละเอียดบางโหมด คุณจะเห็นขอความดังตอไปนี้:

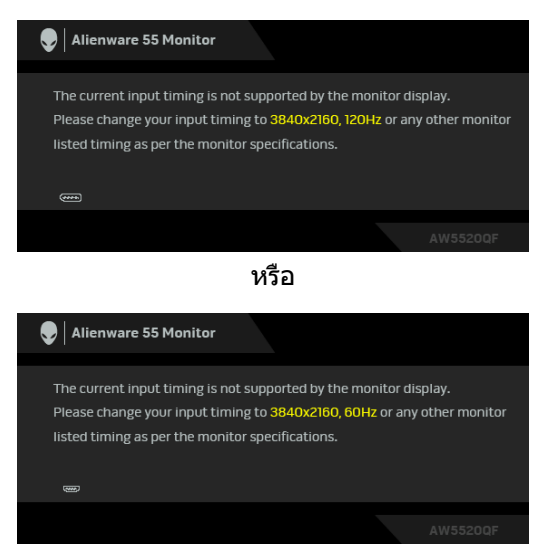

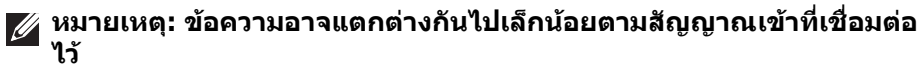

ซึ่งหมายความวามอนิตเตอรไมสามารถซิงโครไนซสัญญาณที่ไดรับจากคอมพิวเตอร ไดโปรดดู**[ขอมูลจําเพาะของจอภาพ](#page-13-0)** สําหรับชวงความถี่ในแนวนอนและแนวตั้งที่ มอนิเตอร์นีสามารถใช้ได้ โหมดที่แนะนำคือ 3840 x 2160

เมื่อคุณปรับระดับ **Brightness (ความสวาง)** เหนือระดับคาเริ่มตนเปนครั้งแรก ขอ ความตอไปนี้จะปรากฏขึ้น:

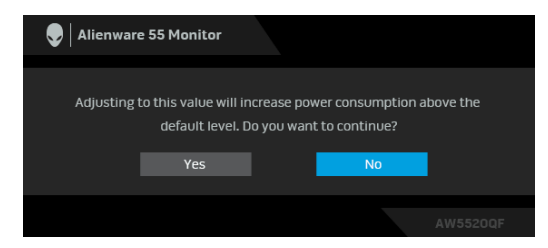

### **หมายเหตุ: หากคุณเลือก Yes (ใช) ขอความจะไมปรากฏขึ้นในครั้งตอไป เมื่อคุณตองการเปลี่ยนการตั้งคา Brightness (ความสวาง)**

เมอคื่ ุณเปลี่ยนการตั้งคาเริ่มตนของคุณสมบัติการประหยัดพลังงานเปนครั้งแรก เชน **Preset Modes (โหมดพรีเซ็ต)**, **Smart HDR (HDR อัจฉริยะ)**, **USB**, หรือ **Monitor Sleep (โหมดสลีปสําหรับมอนิเตอร)**, ขอความตอไปนี้จะปรากฏขึ้น:

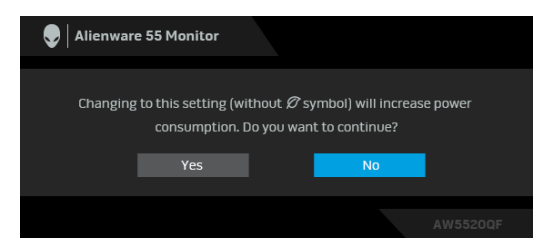

**หมายเหตุ: หากคุณเลือก Yes (ใช) สําหรับคุณสมบัติที่กลาวถึงขางตน, ขอ ความจะไมปรากฏในครั้งตอไปเมอคื่ ุณตองการเปลี่ยนการตั้งคาของ คุณสมบัติเหลานี้เมอคื่ ุณรีเซ็ตเปนคาจากโรงงาน ขอความจะปรากฏขึ้นอีก ครั้ง**

คุณจะเห็นขอความตอไปนกี้ อนปดใชงานฟงกชัน **DDC/CI**:

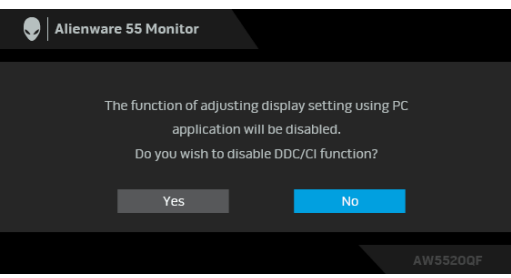

เมอื่ **Smart HDR (HDR อัจฉริยะ)** ถูกเปดใชงานและคุณพยายามเปลี่ยนโหมดพรี เซ็ต ขอความตอไปนี้จะปรากฏขึ้น:

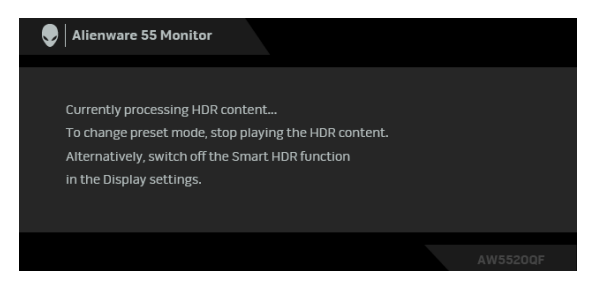

เมื่อมอนเตอร ิ เขาสูโหมดสแตนดบาย จะมีขอความตอไปนี้ปรากฏขึ้น:

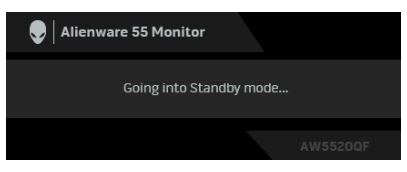

เปิดใช้คอมพิวเตอร์ และปลกมอนิเตอร์ เพื่อให้สามารถใช้งาน **[OSD](#page-42-1)** ได้

### **หมายเหตุ: ขอความอาจแตกตางกันไปเล็กนอยตามสัญญาณเขาที่เชื่อมตอ ไว**

OSD จะทํางานเฉพาะในโหมด การทํางานปกติหากคุณกดปุมใดๆ นอกเหนือจากปุมเพา เวอรระหวางโหมดสแตนดบายจะปรากฎขอความดังตอไปนี้ตามสัญญาณเขาที่เลือก:

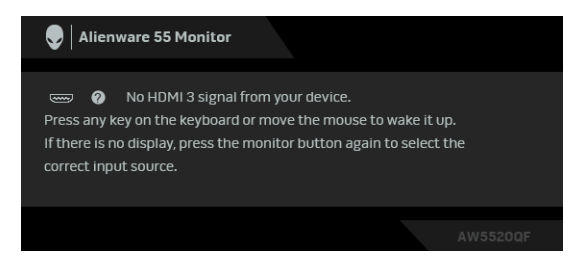

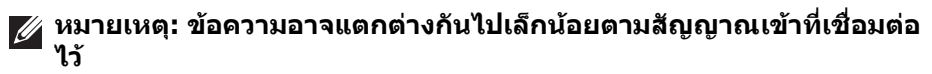

หากมีการเลือกสัญญาณเขา HDMI หรือ DP และไมมีการเชื่อมตอสายเคเบิ้ลที่เกี่ยว ข้อง กล่องข้อความลอยจะปรากภ

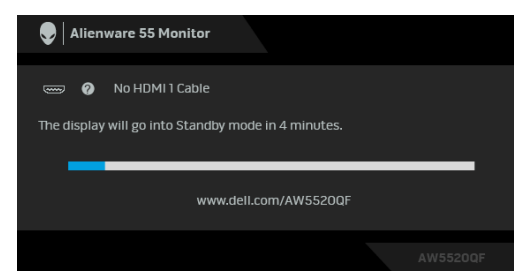

**หมายเหตุ: ขอความอาจแตกตางกันไปเล็กนอยตามสัญญาณเขาที่เชื่อมตอ ไว**

เมอื่ **Pixel Refresh (รีเฟรชพิกเซล)** ถูกเลือก ขอความดังตอไปนี้จะปรากฏขึ้น:

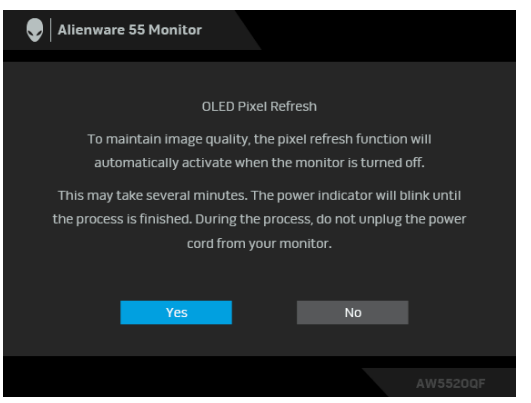

เลือก **Yes (ใช)**, และกระบวนการรีเฟรชจะทํางานโดยอัตโนมัติหลังจากปด ิมอนิเตอร์ กระบวนการนี้ใช้เวลาประมาณ 5 นาทีเพื่อให้เสร็จสิ้น เมอื่ **Panel Refresh (รีเฟรชแผงจอ)** ถูกเลือก ขอความดังตอไปนี้จะปรากฏขึ้น:

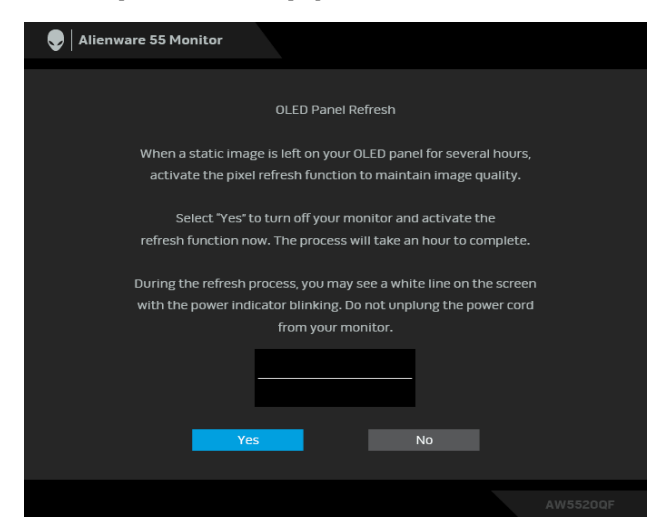

เลือก **Yes (ใช)**, และกระบวนการรีเฟรชจะทํางานโดยอัตโนมัติกระบวนการนี้ใชเวลา ประมาณหนงชึ่ ั่วโมงเพื่อใหเสร็จสิ้น

หากคุณกดปุมใดๆ นอกเหนือจากปุมเปดปดบนมอนิเตอรหรือรีโมทคอนโทรลในระหวาง กระบวนการ **Pixel Refresh (รีเฟรชพิกเซล)** หรือ **Panel Refresh (รีเฟรชแผง จอ)**, ขอความตอไปนี้จะปรากฏขึ้น:

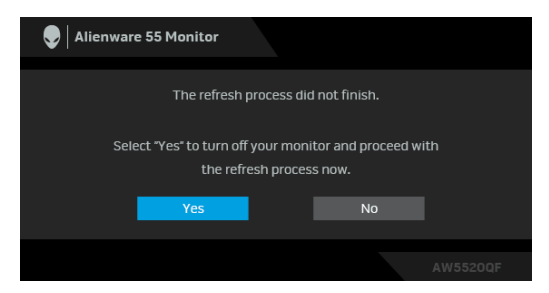

**หมายเหตุ: หากคุณกดปุมเปดปดบนมอนิเตอรหรือรีโมทคอนโทรลระหวาง กระบวนการเรียกใช Pixel Refresh (รีเฟรชพิกเซล) หรือ Panel Refresh (รีเฟรชแผงจอ) มอนิเตอรจะถูกปด ครั้งตอไปเมื่อคุณเปดมอนิเตอรกลองโต ตอบที่แสดงดานบนจะปรากฏขึ้นอีกครั้งเพื่อแจงใหคุณทราบเกี่ยวกับ กระบวนการรีเฟรชตอไป**

เมื่อ **Factory Reset (การรีเซ็ตคาจากโรงงาน)** ถูกเลือก ขอความดังตอไปนี้จะ ปรากฏขึ้น:

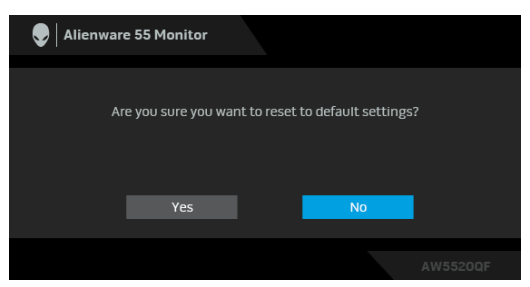

โปรดดู**[การแกปญหา](#page-69-0)** สําหรับขอมูลเพิ่มเติม

# **การตั้งคาความละเอียดที่เหมาะสมที่สุด**

ในการตั้งคามอนิเตอรเปนความละเอียดสูงสุด:

ใน Windows 7, Windows 8 และ Windows 8.1:

- **1.** สําหรับ Windows 8 และ Windows 8.1 เทานั้น เลือกรูปแบบภาพเดสกท็อปเพื่อ สลับไปยังคลาสิคเดสกท็อป
- **2.** คลิกขวาบนเดสกท็อปและเลือก **ความละเอียดของหนาจอ**
- **3.** คลิกรายการหลนลงของความละเอียดของหนาจอและเล ือก **3840 x 2160**
- **4.** คลิก **ตกลง**

ใน Windows 10:

- **1.** คลิกขวาบนเดสกท็อป และคลิกที่ **การตั้งคาการแสดงผล**
- **2.** คลิกที่ **การตั้งคาการแสดงผลขั้นสูง**
- **3.** คลิกรายการหลนลงของ **ความละเอียด** และเลือก **3840 x 2160**
- **4.** คลิกที่ **นําไปใช**

้ถ้าคุณไม่เห็นตัวเลือก 3840 x 2160 คุณอาจจำเป็นต้องปรับปรุงไดรเวอร์กราฟฟิกของ ้ คุณ ขึ้นอย่กับคอมพิวเตอร์ของคุณ ให้ดำเนินการหนึ่งในขั้นตอนดังต่อไปนี้ให้เสร็จ สมบรณ์:

ถาคุณมีคอมพิวเตอรเดสกท็อป หรือคอมพิวเตอรแล็ปท็อปของ Dell:

• ไปยัง **[www.dell.com/support](https://www.dell.com/support)** ปอนแท็กบริการของคุณ และดาวนโหลดได รเวอรกราฟฟกลาสุดสําหรับกราฟฟกการดของคุณ

ถาคุณใชคอมพิวเตอรที่ไมใชของ Dell (แล็ปท็อปหรือเดสกท็อป):

- ไปยังหน้าเว็บไซต์สนับสนนสำหรับคอมพิวเตอร์ของคุณ และดาวน์โหลดไดรเวอร์ กราฟฟิกล่าสด
- ไปยังเว็บไซตกราฟฟกการดของคุณ และดาวนโหลดไดรเวอรกราฟฟกลาสุด

# **คุณสมบัติที่จําเปนในการดูหรือเลนเนื้อหา HDR**

# **1. ผานเครื่องเลนดีวีดี Ultra BluRay หรือเกมคอนโซล**

ตรวจดูใหแนใจวาเครื่องเลนดีวีดีและเครื่องเลนเกมรองรับ HDR เชน Panasonic DMP-UB900, x-Box One S, PS4 Pro ดาวนโหลดและติดตั้งไดรเวอรการดแสดง ผลที่เหมาะสม (สําหรับแอพพลิเคชั่นพีซี) ดูดานลาง

**2. ผานพีซี**

ตรวจสอบใหแนใจวากราฟกการดที่ใชรองรับ HDR ไดเชนมีการติดตั้งไดรเวอร กราฟก HDMI2.0a (มีตัวเลือก HDR) และ ไดรเวอรกราฟก HDR ตองใชโปรแกรม เลน HDR ที่รองรับ เชน Cyberlink PowerDVD 17, แอพ Windows 10 Movies and TV

ตัวอยางเชน Dell XPS 8910, Alienware Aurora R5, มาพรอมกับกราฟกการด ดานลาง

ไดรเวอรกราฟก Dell ที่สนับสนุน HDR: ดูหนาการสนับสนุนของ Dell เพื่อดาวน โหลดไดรเวอร์กราฟิกล่าสุดที่สนับสนุนการเล่น HDR สำหรับพีซ/โน้ตบุค ของคุณ

Nvidia

กราฟกการด NVIDIA ที่รองรับ HDR: GTX1070, GTX1080, P5000, P6000 เปน ้ต้น สำหรับกราฟิกการ์ด NVIDIA ที่รองรับ HDR เต็มรูปแบบ โปรดดูที่เว็บไซ ตของ NVIDIA **[www.nvidia.com](https://www.nvidia.com)**

ไดรเวอรที่สนับสนุนโหมดการเลนแบบเต็มหนาจอ (เชนเกมพีซี, เครื่อง เลน UltraBluRay), HDR บนระบบปฏิบัติ Win 10 Redstone 2: 381.65 หรือใหม กวา

AMD

กราฟกการด AMD ที่รองรับ HDR: RX480, RX470, RX460, WX7100, WX5100, WX4100 เปนตน สําหรับกราฟกการด AMD ที่รองรับ HDR เต็มรูปแบบโปรดดู ้<mark>ที่ [www.amd.com](https://www.amd.com)</mark> ตรวจสอบข้อมูลการสนับสนุนสำหรับไดรเวอร์ HDR แล*ะ* ดาวนโหลดไดรเวอรลาสุดจาก **[www.amd.com](https://www.amd.com)** Intel (อินทิเกรทกราฟก)

- ระบบที่รองรับ HDR: CannonLake หรือใหมกวา
- โปรแกรมเลน HDR ที่เหมาะสม: แอพ Windows 10 Movies and TV
- ระบบปฏิบัติการที่รองรับ HDR: Windows 10 Redstone 3
- ไดรเวอรที่สนับสนุน HDR: แวะไปที่ **[downloadcenter.intel.com](https://downloadcenter.intel.com)** สําหรับได รเวอร HDR ลาสุด
- **หมายเหตุ: การเลน HDR ผานระบบปฏิบัติ (เชนการเลน HDR ในหนาตาง ภายในเดสกท็อป) ตองใช Win 10 Redstone 2 หรือใหมกวาพรอมกับ โปรแกรมเลนที่เหมาะสมเชน PowerDVD17 การเลนเนื้อหาที่มการป ี องกัน จะตองใชซอฟตแวร DRM และ/หรือฮารดแวรที่เหมาะสมเชน Microsoft Playready™ โปรดดูเว็บไซตการสนับสนุนของ Microsoft สําหรับขอมูลการ สนับสนุน HDR**

# **การใชแอพพลิเคชัน AlienFX**

คุณสามารถกําหนดคาเอฟเฟกตแสงไฟ LED ในหลายๆ โซนบนจอภาพ Alienware ของ คุณผาน AlienFX ใน AWCC (Alienware Command Center)

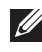

**หมายเหตุ: หากคุณมีเดสกท็อปหรือแล็ปท็อปสําหรับเลนเกมของ Alienware คุณสามารถเขาถึง AWCC เพื่อควบคุมการใหแสงไฟไดโดยตรง**

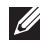

### **หมายเหตุ: สําหรับขอมูลเพิ่มเติม ใหดูวิธีใชออนไลนของ Alienware Command Center**

# **ขอกําหนดเบื้องตน**

กอนการติดตั้ง AWCC ในระบบที่ไมใช Alienware:

- ตรวจสอบใหแนใจวาระบบปฏิบัติการของคอมพิวเตอรของคุณคือ Windows 10 R3 หรือใหม่กว่า
- ตรวจสอบว่าการเชื่อมต่ออินเทอร์เน็ตของคุณทำงานอยู่
- ตรวจสอบใหแนใจวาสายเคเบิล USB ที่ใหมานั้นเชื่อมตอกับทั้งจอภาพ Alienware และคอมพิวเตอร

# **การติดตั้ง AWCC ผานการอัพเดต Windows**

- **1.** แอพพลิเคชัน AWCC ถูกดาวนโหลดและจะถูกติดตั้งโดยอัตโนมัติการติดตั้งใช เวลาสองสามนาทีเพื่อใหเสร็จสิ้น
- **2.** ไปยังโฟลเดอรโปรแกรมเพื่อใหแนใจวาการต ิดตั้งสําเร็จ หรือคุณสามารถคนหา แอพพลิเคชัน AWCC ไดในเมนู**เริ่ม**
- **3.** เรียกใช AWCC และทําตามขั้นตอนตอไปนี้เพื่อดาวนโหลดสวนประกอบซอฟตแวร เพิ่มเติม:
- ในหนาตาง **การตั้งคา** คลิก **Windows Update**, คลิก **ตรวจหาขอมลอู ัพเดท** เพื่อตรวจสอบความคืบหนาการอัพเดตไดรเวอร Alienware
- หากการอัพเดตไดรเวอรไมตอบสนองในคอมพิวเตอรของคุณ ใหติดตั้ง AWCC จาก เว็บไซต Dell Support

# **การติดตั้ง AWCC จากเว็บไซต Dell Support**

- **1.** ปอน AW5520QF ในฟลดแบบสอบถามที่ **[www.dell.com/support/drivers](https://www.dell.com/support/drivers)** และดาวนโหลดรายการตอไปนี้เวอรชันลาสุด:
- แอพพลิเคชัน Alienware Command Center
- ไดรเวอร Alienware Gaming Monitor Control Center
- **2.** ไปยังโฟลเดอรที่คุณบันทึกไฟลติดตั้งไว
- ี**3.** ดับเบิลคลิกที่ไฟล์ติดตั้งและทำตามคำแนะนำบนหน้าจอเพื่อทำการติดตั้งให้เสร็จ สิ้น

## **64 | การใชแอพพลิเคชัน AlienFX**

# **ไปยังหนาตาง AlienFX**

ดวย Alienware Command Center, AlienFX อนุญาตใหคุณควบคุมสีของแสงไฟ LED และเอฟเฟกตการเปลี่ยนแปลงสําหรับจอภาพ Alienware ของคุณ

ในหนาจอหลักของ AWCC คลิก **FX** ในแถบเมนูดานบนเพื่อเขาถึงหนาจอหลักของ AlienFX

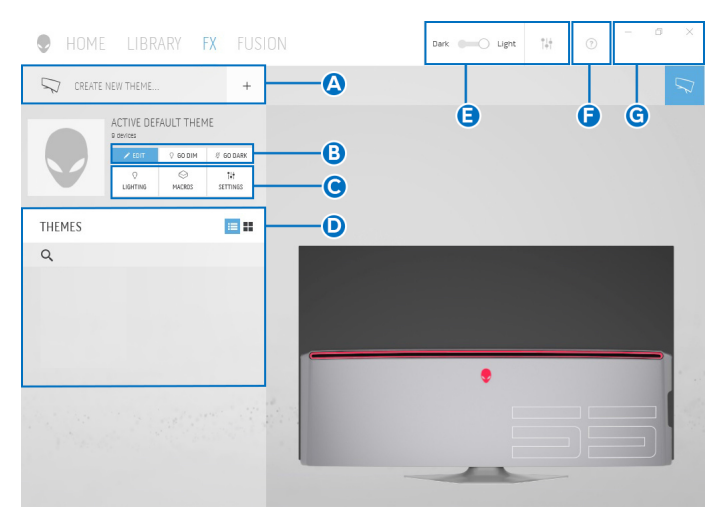

ตารางตอไปนอธี้ ิบายฟงกชันและคุณสมบัติตางๆ ในหนาจอหลัก:

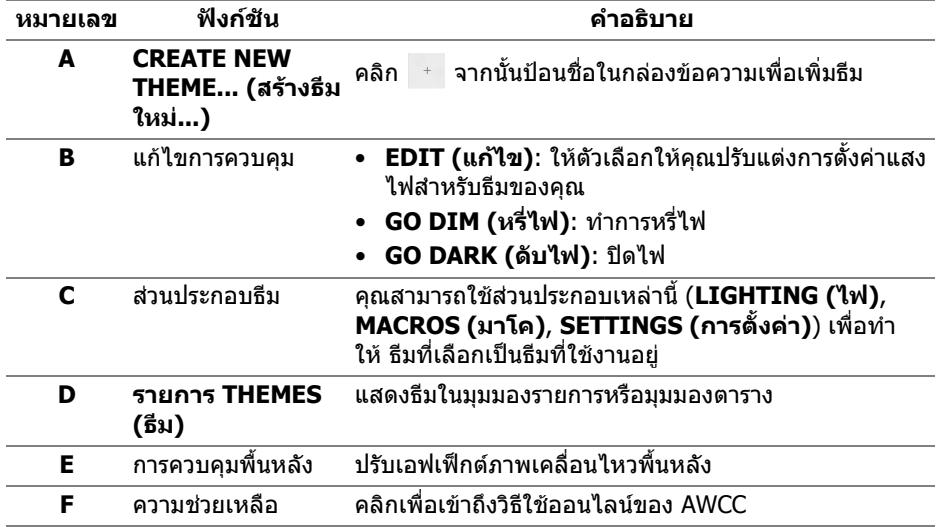

**G** การควบคุมหนาตาง คุณสามารถใชปุมตางๆ เพื่อยอขนาดเล็กสุด, ขยายใหญสุด หรือคืนค่าขนาดของหน้าต่าง เมื่อ  $\,$  ถกเลือก แอพพลิเคชัน จะปดลง

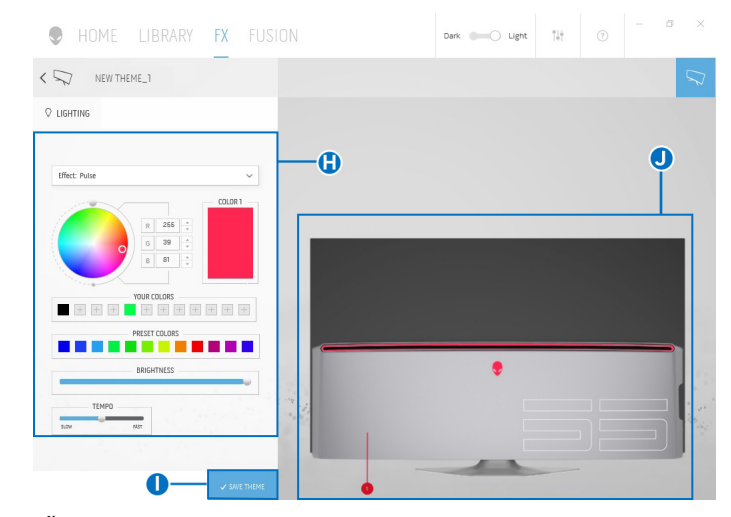

เมอคื่ ุณเริ่มกําหนดธีมดวยตนเอง คุณควรจะพบหนาจอตอไปนี้:

ตารางตอไปนี้อธิบายฟงกชันและคุณสมบัติตางๆ ในหนาจอ:

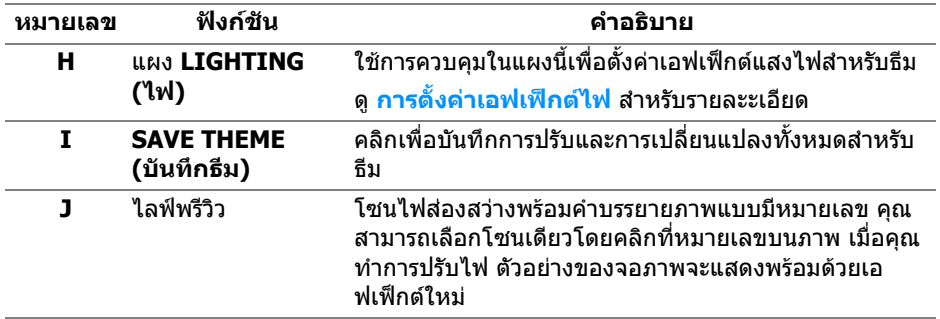

### **การสรางธีม**

เพอสร ื่ างธีมดวยการตั้งคาไฟที่คุณตองการ:

- **1.** เรียกใช AWCC
- **2.** คลิก **FX** ในแถบเมนูดานบนเพอเข ื่ าถึงหนาจอหลักของ AlienFX
- **3.** ที่มุมบนซ้ายของหน้าต่างนี้ คลิก + เพื่อสร้างธีมใหม่
- **4.** ในกลองขอความ **CREATE NEW THEME (สรางธีมใหม)** พิมพชื่อธีม
- <span id="page-66-1"></span>**5.** ระบุโซนไฟสองสวางที่คุณตองการปรับไฟโดย:
- การเลือกกลองกาเครื่องหมายโซนดานบนพื้นที่ไลฟพรีวิวหรือ
- คลิกหมายเลขคําบรรยายภาพบนจอภาพ
- <span id="page-66-2"></span>**6.** ในแผง **LIGHTING (ไฟ)** เลือกเอฟเฟกตไฟที่คุณตองการจากรายการด ร็อปดาวนซึ่งรวมถึง **[Morph \(](#page-67-0)มอรฟ)**, **[Pulse \(](#page-67-1)พัลซ)**, **[Color \(](#page-68-0)สี)**, **[Spectrum](#page-68-1)  ([สเปคตรัม](#page-68-1))**, และ **[Breathing \(](#page-68-2)บรีธติ้ง)** ดู**[การตั้งคาเอฟเฟกตไฟ](#page-66-0)** สําหรับราย ละะเอียด
- **หมายเหตุ: ตัวเลือก Spectrum (สเปคตรัม) ใชไดเฉพาะเมื่อคุณเลือก All Zones (ทุกโซน) เพื่อทําการปรับไฟ**
	- **7.** ทำซ้ำ [ขั้นตอน](#page-66-2) 5 และ ขั้นตอน 6 เพื่อให้ตัวเลือกการกำหนดค่าเพิ่มเติมพร้อมใช้ งานตามความตองการ
	- **8.** เมอเสร ื่ ็จสิ้น คลิก **SAVE THEME (บันทึกธีม)** การแจงเตือนจะปรากฏขึ้นที่มุม ลางขวาของหนาจอ

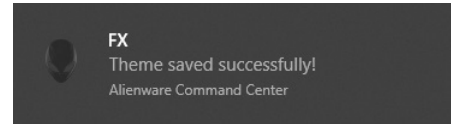

# <span id="page-66-0"></span>**การตั้งคาเอฟเฟกตไฟ**

แผง **LIGHTING (ไฟ)** ชวยในการเลือกเอฟเฟกตไฟตางๆ คุณสามารถคลิก **Effect (เอฟเฟกต)** เพื่อเปดเมนูดร็อปดาวนพรอมตัวเลือกที่มีใหเลือก

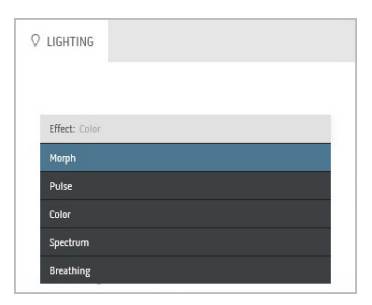

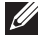

**หมายเหตุ: ตัวเลือกที่ปรากฏอาจแตกตางกันไปตามโซนไฟสองสวางที่คุณ ระบุ**

### ตารางตอไปนี้แสดงภาพรวมของตัวเลือกตางๆ:

<span id="page-67-0"></span>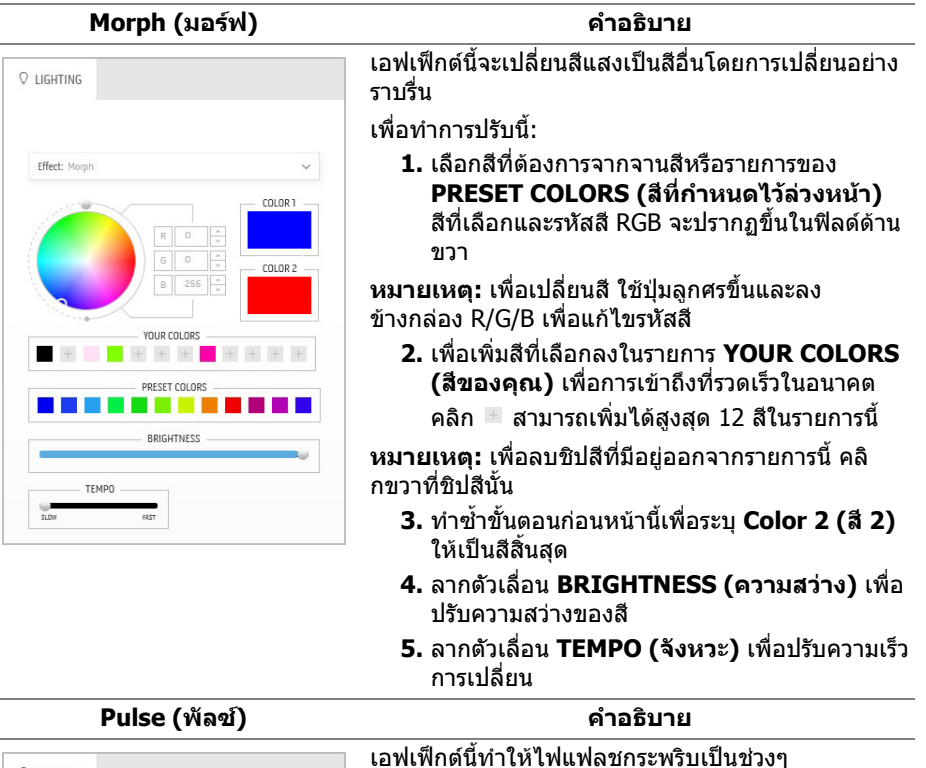

<span id="page-67-1"></span> $Q$  LIGHTING Effect: Pulse COLOR 1 **YOUR COLORS**  $+ + +$  $+ + + +$ PRESET COLORS **All College BRIGHTNESS** TEMPO

เพื่อทําการปรับนี้:

**1.** เลือกสีที่ตองการจากจานสีหรือรายการของ **PRESET COLORS (สีที่กําหนดไวลวงหนา)** สีที่เลือกและรหัสสี RGB จะปรากฏขึ้นในฟิลด์ด้าน ขวา

**หมายเหตุ:** เพื่อเปลี่ยนสีใชปุมลูกศรขึ้นและลง ขางกลอง R/G/B เพื่อแกไขรหัสสี

**2.** เพื่อเพิ่มสีที่เลือกลงในรายการ **YOUR COLORS (สีของคุณ)** เพื่อการเขาถึงที่รวดเร็วในอนาคต

คลิก สามารถเพิ่มไดสูงสุด 12 สีในรายการนี้

**หมายเหตุ:** เพื่อลบชิปสีที่มีอยูออกจากรายการนี้คลิ กขวาที่ชิปสีนั้น

- **3.** ลากตัวเลื่อน **BRIGHTNESS (ความสวาง)** เพื่อ ปรับความสวางของสี
- **4.** ลากตัวเลื่อน **TEMPO (จังหวะ)** เพื่อปรับความเร็ว จังหวะ

<span id="page-68-2"></span><span id="page-68-1"></span><span id="page-68-0"></span>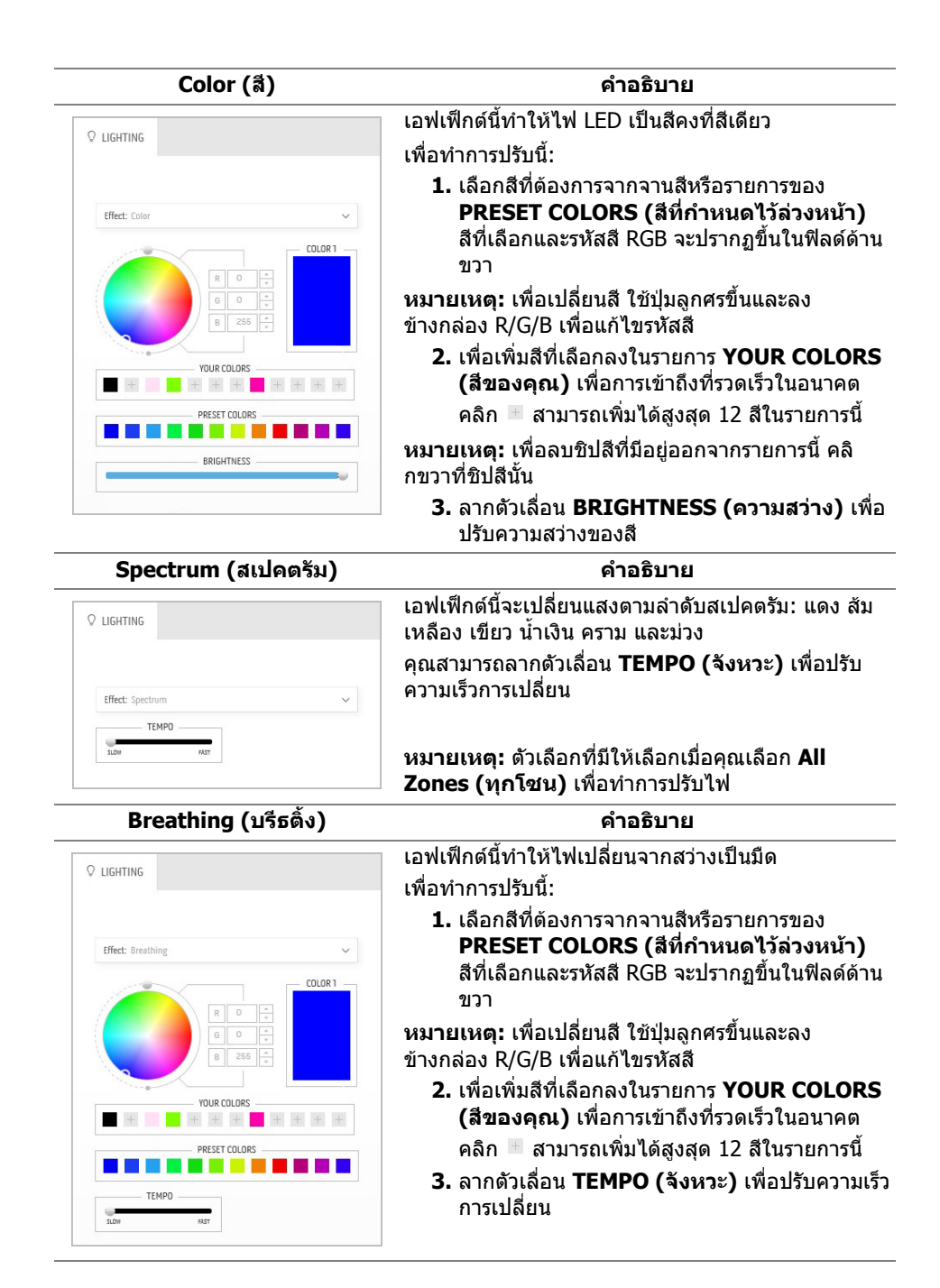

# <span id="page-69-0"></span>**การแกปญหา**

**คําเตือน: กอนที่คุณจะเริ่มขั้นตอนใดๆ ในสวนนี้ใหปฏิบัติตาม [ขั้นตอนเพื่อ](#page-75-0) [ความปลอดภัย](#page-75-0)**

### **การทดสอบตัวเอง**

จอภาพของคุณมีคุณสมบัติในการทดสอบตัวเอง ซึ่งชวยใหคุณตรวจสอบวาจอภาพทํา งานไดเหมาะสมหรือไม ถาจอภาพและคอมพิวเตอรของคุณเชื่อมตอกันอยางเหมาะสม แลว แตหนาจอยังมืดอยู ใหรันการทดสอบตัวเองของจอภาพ โดยการทําตามขั้นตอนตอ ไปนี้:

- **1.** ปดเครื่องทั้งคอมพิวเตอรและจอภาพของคุณ
- **2.** ดึงสายเคเบิลวิดีโอออกจากดานหลังของคอมพิวเตอรเพื่อใหแนใจในการดําเนิน ึการทดสอบด้วยตัวเองอย่างถูกต้อง ให้ถอดสายเคเบิลดิจิตอลทั้งหมดออกจากด้าน หลังของคอมพิวเตอร
- **3.** เปดจอภาพ
- **หมายเหตุ: กลองโตตอบควรจะปรากฏบนหนาจอ (บนพื้นหลังสีดํา) หาก จอแสดงผลไมสามารถรับสัญญาณวิดีโอและทํางานไดอยางถูกตองจอแสดง ผล ในขณะที่อยูในโหมดการทดสอบตัวเอง ไฟเพาเวอร LED จะกระพริบเปน สีน้ําเงิน (คาสีเริ่มตน)**

![](_page_69_Picture_8.jpeg)

**หมายเหตุ: กลองนี้อาจปรากฏระหวางที่ระบบทํางานตามปกติดวย หากถอด สายวิดีโอออก หรือสายวิดีโอเกิดชํารุดเสียหาย**

**4.** ปดจอภาพของคุณ และตอสายเคเบิลวิดีโอใหมอีกครั้ง จากนั้นเปดทั้งคอมพิวเตอร และจอภาพของคุณ

หากหนาจอของจอภาพยังคงวางหลังจากที่คุณดําเนินการตามกระบวนการกอนหนานี้ แลว ใหตรวจสอบตัวควบคุมวิดีโอและคอมพิวเตอรของคุณ เพราะจอภาพของคุณทํางาน เป็บปกติ

# **ระบบตรวจวิเคราะหที่ติดตั้งมาพรอมเครื่อง**

้จอภาพของคุณติดตั้งเครื่องมือตรวจวิเคราะห์ เพื่อช่วยตรวจสอบว่าสิ่งผิดปกติที่กำลังเกิด ขึ้นบนหน้าจอ เป็นปัญหาที่เกิดจากจอภาพ หรือระบบคอมพิวเตอร์และวิดีโอการ์ดของ คุณ

![](_page_70_Picture_2.jpeg)

**หมายเหตุ: คุณสามารถเรียกใชระบบวินิจฉัยที่ติดตั้งไวในตัวนี้ไดเฉพาะเมื่อมี การปลดสายเคเบิลวิดีโอออกแลว และจอภาพอยในโหมดการทดสอบต ู ัวเอง เทานั้น**

![](_page_70_Picture_4.jpeg)

การรันระบบตรวจวิเคราะห์ที่ติดตั้งมากับเครื่อง:

- **1.** ตรวจสอบวาหนาจอสะอาด (ไมมีฝุนบนหนาจอ)
- **2.** ถอดสายสัญญาณภาพออกจากดานหลังของคอมพิวเตอรหรือจอภาพ จอภาพจะ เขาสูโหมดการทดสอบตัวเอง
- **3.** กด**ปุ่ม 3** ค้างไว้เป็นเวลา 5 วินาที หน้าจอสีเทาจะปรากฏขึ้นหลังจากผ่านไป 1 วินาที
- **4.** ตรวจสอบหนาจอเพื่อหาสิ่งผิดปกติอยางละเอียด
- **5.** กด**ปุม 3** ปุม 1 สีของหนาจอจะเปลี่ยนเปนสีแดง
- **6.** ตรวจสอบการแสดงผลเพื่อหาสิ่งผิดปกติ
- **7.** ทำตามขั้นตอนที่ 5 และ 6 ซ้ำอีกครั้ง เพื่อตรวจสอบการแสดงผลบนหน้าจอสี เขียว สีน้ำเงิน สีดำ สีขาว และข้อความ

การทดสอบเสร็จสิ้นเมื่อหนาจอขอความปรากฏขึ้น ออกจากการทํางานโดน**ปุม 3** ซ้ําอีก ครั้ง

ถ้าคุณตรวจไม่พบสิ่งผิดปกติบนหน้าจอ ด้วยการใช้เครื่องมือตรวจวิเคราะห์ที่ติดตั้งมา ้พร้อมเครื่อง แสดงว่าจอภาพทำงานปกติ ตรวจสอบการ์ดวิดีโอ และคอมพิวเตอร์

# **ปญหาทั่วไป**

ตารางตอไปนี้ประกอบดวยขอมูลทั่วไปเกี่ยวกับปญหาของจอภาพโดยทั่วไปที่คุณอาจ ประสบ และแนวทางแก้ไขที่เป็นไปได้:

![](_page_71_Picture_272.jpeg)
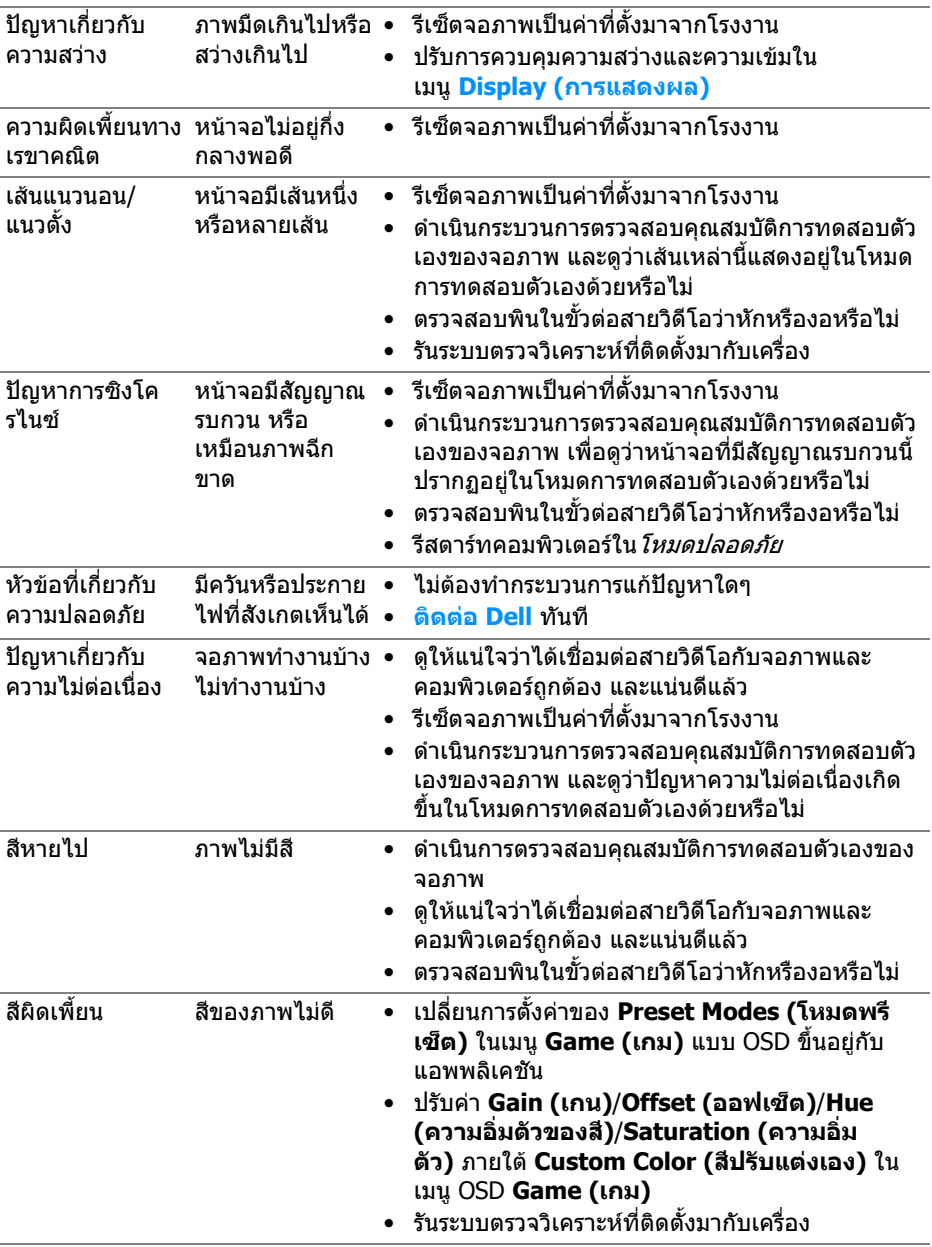

## **ปญหาเฉพาะของผลิตภัณฑ**

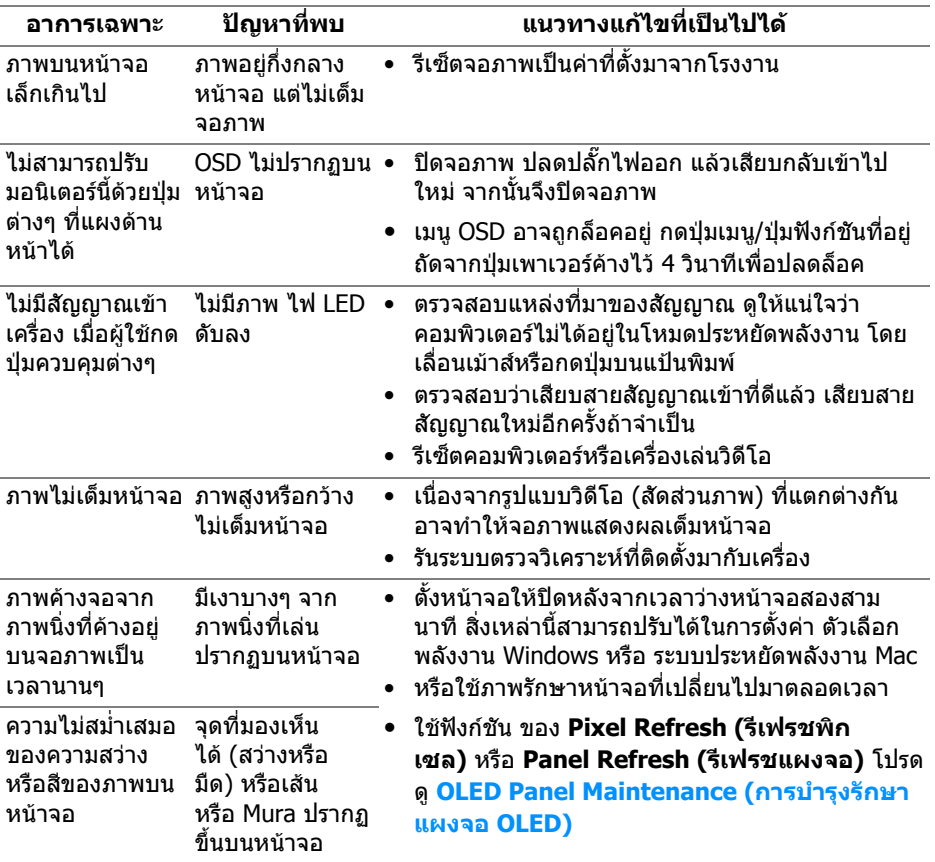

# **ปญหาเฉพาะเรื่อง Universal Serial Bus**

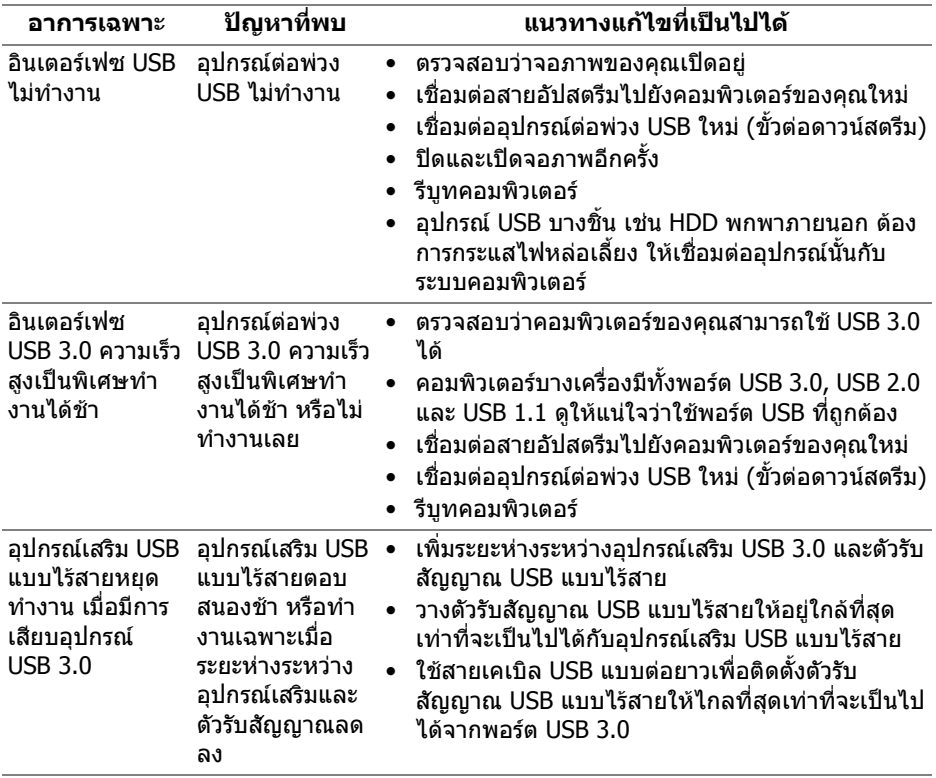

## **ภาคผนวก**

### **คําเตือน: ขั้นตอนเพื่อความปลอดภัย**

#### **คําเตือน: การใชตัวควบคุม การปรับแตง หรือกระบวนการอื่นๆ ที่นอกเหนือ จากที่ระบุไวในเอกสารนี้อาจทําใหเกิดไฟฟาช็อต อันตรายจากกระแส ไฟฟา และ/หรืออันตรายจากอุปกรณได**

ี่ สำหรับข้อมลเกี่ยวกับคำแนะนำด้านความปลอดภัย ให้ดที่ข้อมลเกี่ยวกับความปลอดภัย สิ่งแวดลอม และระเบียบขอบังคับ (SERI)

## **ขอสังเกตของ FCC (ในสหรัฐอเมริกาเทานั้น)**

สําหรับประกาศ FCC และขอมูลระเบียบขอบังคับอื่นๆ ใหดูเว็บไซตเกี่ยวกับความสอด คลองกับระเบียบขอบังคับที่ [www.dell.com/regulatory\\_compliance](https://www.dell.com/regulatory_compliance)

### <span id="page-75-0"></span>**ติดตอ Dell**

ี่สำหรับลูกค้าในประเทศสหรัฐอเมริกา, โทร 800-WWW-DELL (800-999-3355)

 $\not\!\!\!\!\nearrow$  หมายเหตุ: ถ้าคุณไม่มีการเชื่อมต่ออินเตอร์เน็ตที่ใช้ได้ คุณสามารถค้นหา **ขอมลผู ูติดตอไดจากใบสั่งซื้อผลิตภัณฑ, สลิปที่มาพรอมผลิตภัณฑ, ใบสง ของ หรือแคตาล็อกผลิตภัณฑของ Dell**

**Dell มการสน ี ับสนุนออนไลนและบริการทางโทรศัพทและตัวเลือกในการให บริการหลายชองทาง การใหบริการขึ้นอยูกับประเทศและผลิตภัณฑและบริการ บางอยางอาจไมมีใหในพื้นที่ของคุณ**

- ฝายสนับสนุนดานเทคนิคออนไลน: **[www.dell.com/support/monitors](https://www.dell.com/support/monitors)**
- ติดตอ Dell: **[www.dell.com/contactdell](https://www.dell.com/contactdell)**

### **ฐานขอมูลผลิตภัณฑ EU สําหรับฉลากพลังงานและเอกสารขอมูล ผลิตภัณฑ**

AW5520QF: **<https://eprel.ec.europa.eu/qr/347818>**